# ILLENNISK

# **Microsystem Analyzer Communications Option Users Manual**

Leadership in Microprocessor Instrumentation

 $87 - 03 - 03$ 

r

### $WARNING:$

This equipment generates, uses, and can radiate radio frequency energy and if not installed and used in accordance with the instructions manual, may cause interference to radio communications. As -temporarily permitted by regulation, it has not been tested for devices pursuant to Subpart J of Part 15 of FCC Rules, which are designed to provide reasonable protection against such interference. Operation of this equipment in a residential area is likely to cause interference in which case the user at his own expense will be required to take whatever measures may be required to correct the interference.

The following procedures may help to alleviate the Radio or Television Interference Problems.

- 1. Reorient the antenna of the receiver receiving the interference.
- 2. Relocate the equipment causing the interference with respect to the receiver (move or change relative position).
- 3. Reconnect the equipment causing the interference into a different outlet so the receiver and the equipment are connected to different branch circuits.
- 4. Remove the equipment from the power source.

### NOTE:

The user may find the following booklet prepared by the FCC helpful: "How to Identify and Resolve Radio-TV Interference Problems". This booklet is available from the U.S. Printing Office, Washington, D.C. 20402. Stock No. 004-000-00345-4.

Publication Number 87000033 Release 2.0 June 1980 \$10.00

### **MICROSYSTEM ANALYZER**

**COMMUNICATIONS OPTION USERS MANUAL** 

.<br>The <u>Igoso Pruneridge Avenue</u><br>The Avenue Cupertino, Calif. 95014 Telephone: (408) 996-9109 TWX/TELEX: # 910-338-0256

Copyright @ 1980. No part of this publication may be reproduced without written permission from Millennium.

 $\bar{\mathbf{A}}$ 

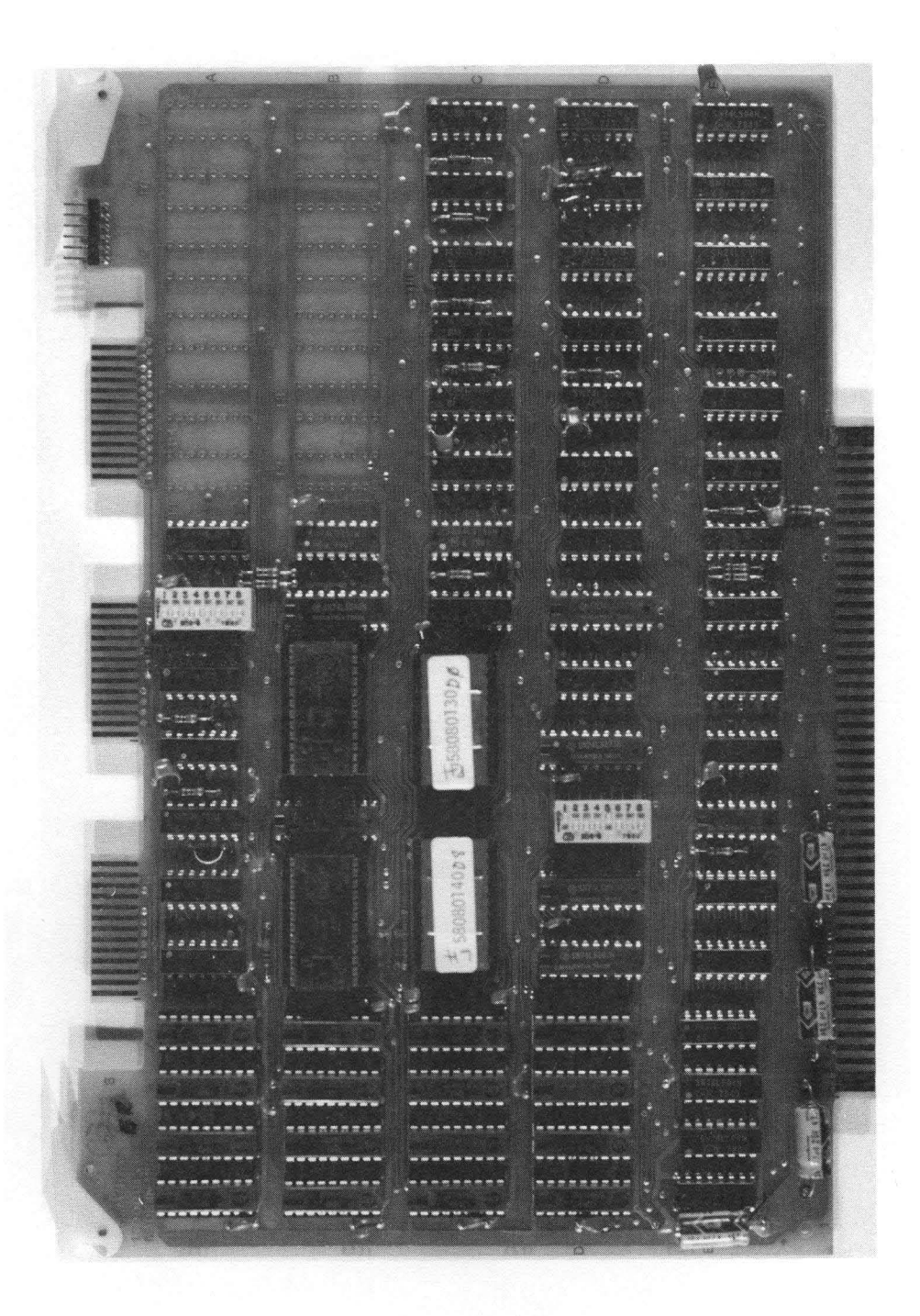

Communications Option

### **PREFACE**

The MicroSystem Analyzer Communications Option Manual provides operational procedures in a tutorial format for both equipment and software.

The material in this publication is subject to change without notice.

Copies of this publication and other Millennium publications may be obtained from the Millennium sales office or distributor servicing in your locality.

### **MANUAL OVERVIEW**

Chapter I, INTRODUCTION, is an overview of this product.

- Chapter 2, INSTALLATION, gives the installation and hardware interface of the option.
- Chapter 3, OPERATION, describes the key functions of the Comm Option in detail.

Chapter 4, DATA MESSAGES, is an explanation of the data messages.

Chapter 5, ESTABLISHING uSA TO uSA COMMNUNICATONS, shows some operation examples.

chapter 6, LOGON FUNCTION, gives a detailed explanation of the logon function.

### **RELATED PUBLICATIONS**

- o MicroSystem Analyzer Users Manual, Publication Number 87000001
- o Application Notes:
	- Programming with uSA Microsystem Analyzer
	- Diagnostic Programming for Microprocessor-Based Systems
	- Guide to Testing Microprocessor-Based Systems and Boards

### **TECHNICAL ASSISTANCE**

If you require any technical assistance on this product, please call Customer Service on the toll-free hot-line numbers listed below:

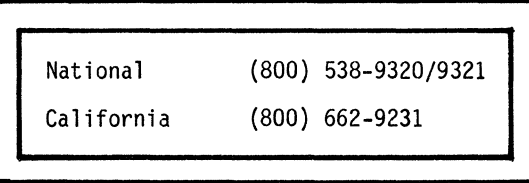

### **CONTENTS**

 $\sim 10^6$ 

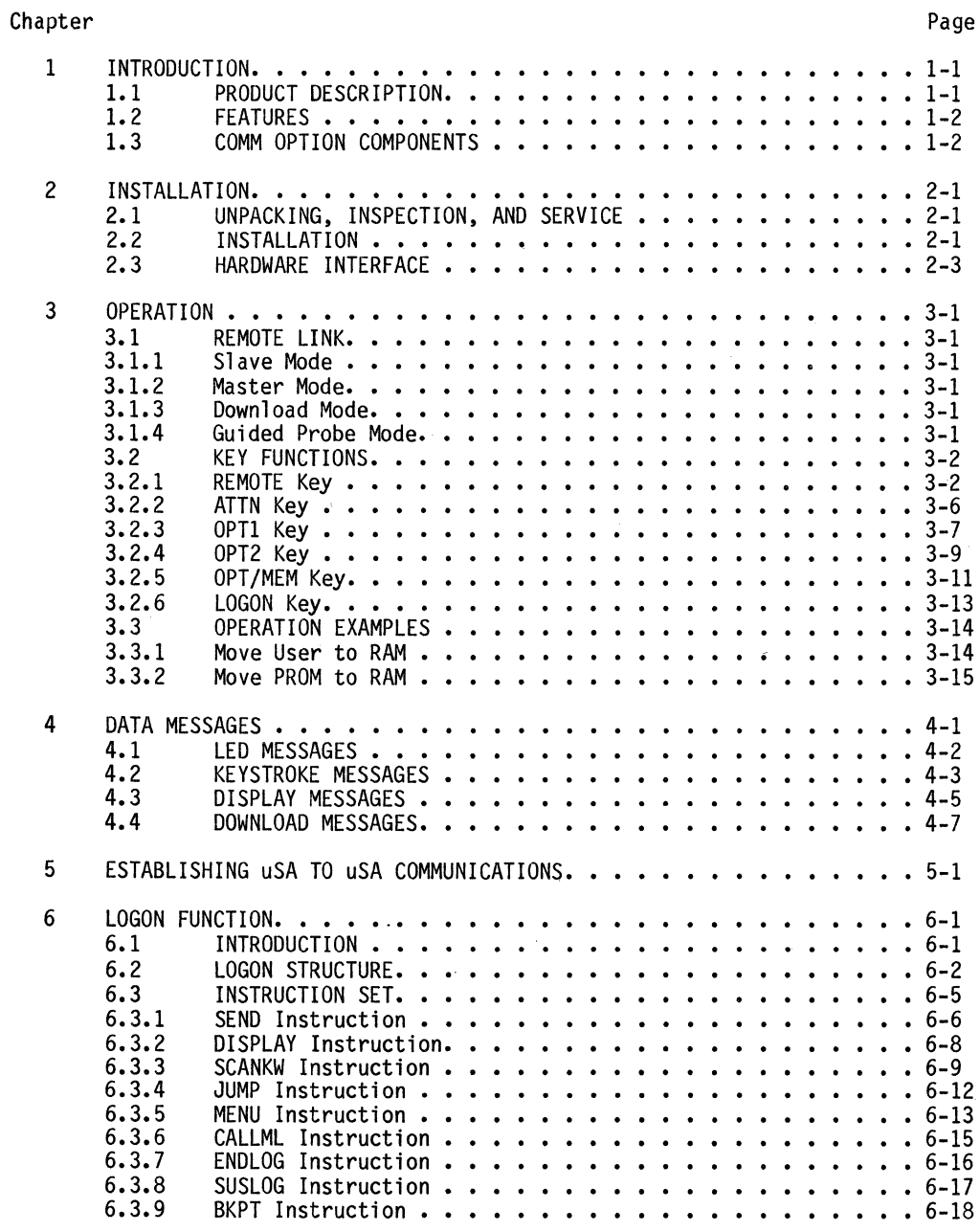

 $\frac{1}{\sqrt{2}}$ 

# CONTENTS (continued)

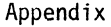

 $\mathcal{A}$ 

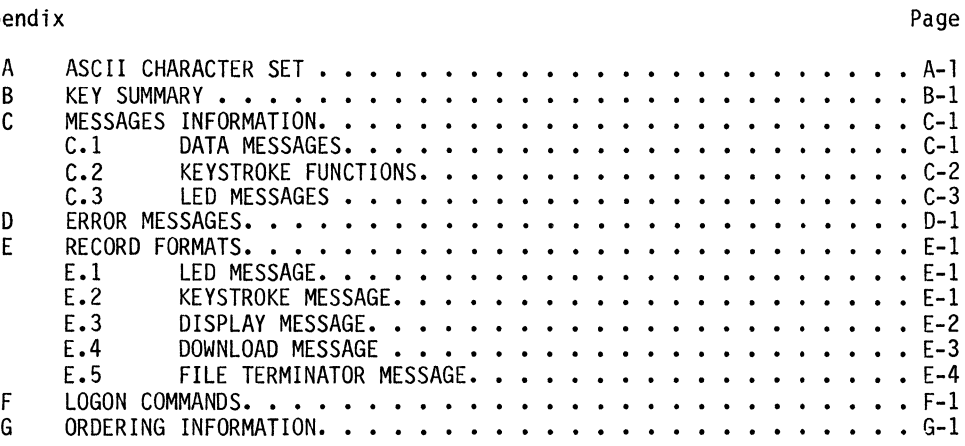

### TABLES

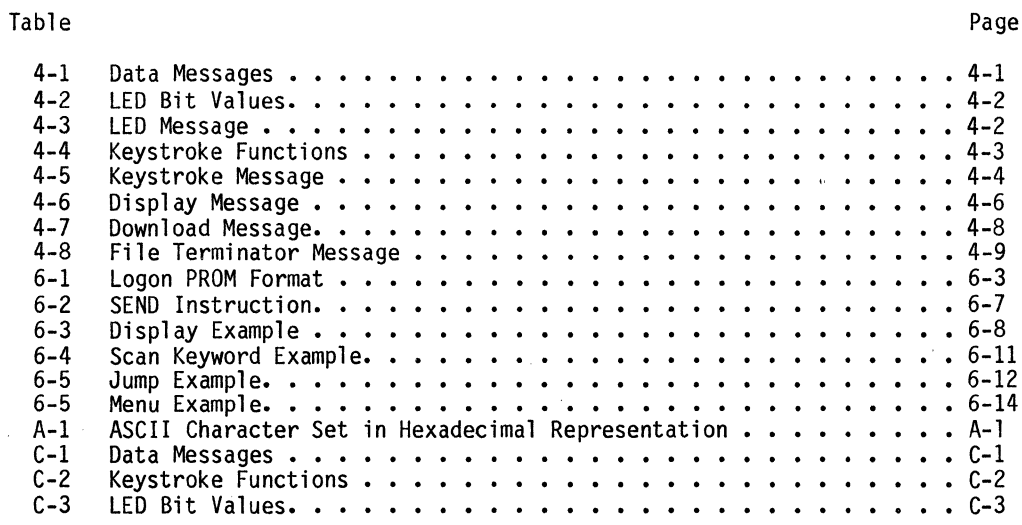

 $\bar{z}$ 

### **Chapter 1**

### **INTRODUCTION**

### 1.1 **PRODUCT DESCRIPTION**

The Communication Option (Comm Option) for the Millennium MicroSystem Analyzer (uSA) provides the capability to perform on-site diagnostic testing from a remote field maintenance station over standard telephone lines, as shown in figure 1-1. This capability reduces the inventory of test PROMs required by the field service personnel.

The Comm Option also provides an additional 8K Bytes of RAM. This feature allows test programs, stored in centrally located stations, to be downloaded to the remote stations.

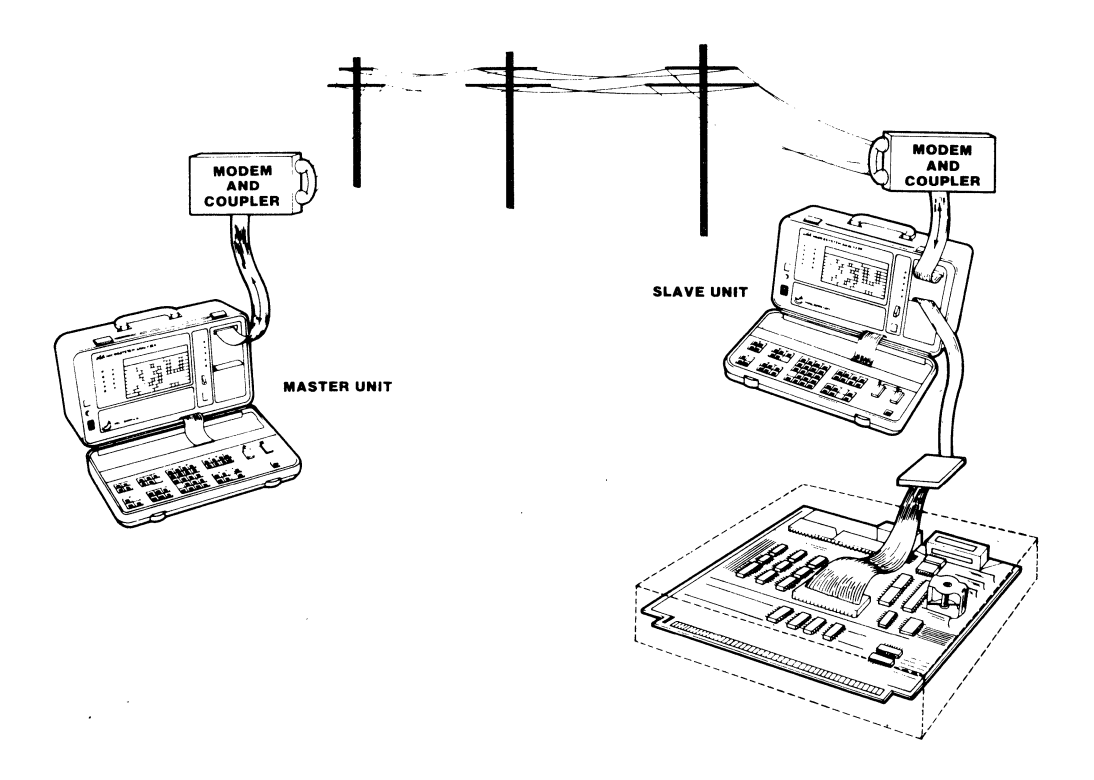

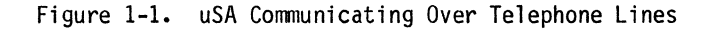

### 1.2 **FEATURES**

The Comm Option provides the software to operate the uSA in one of four modes:

SLAVE MASTER DOWNLOAD GUIDED PROBE

The option also supports the following six function keys:

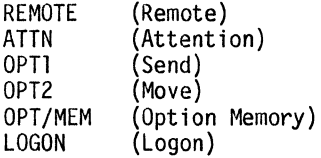

The modes and the six function keys are explained in detail in Chapter 5.

### 1.3 **COMM OPTION COMPONENTS**

 $\mathcal{L}^{\text{max}}$ 

 $\hat{\mathcal{L}}$ 

The Comm Option. PN COMM-1. consists of the following parts:

o Comm/RAM Board (PN 13000015)

o Internal RS-232 Cable (PN 90010013)

 $\sim$ 

 $\alpha$ 

### **Chapter** 2

### **INSTALLATION**

### 2.1 **UNPACKING. INSPECTION. AND SERVICE**

Inspect the instrument and accessories for physical damage. If damage is evident do not operate the instrument. Notify the carrier and Millennium Systems at once. Millennium will arrange for repair or replacement without waiting for settlement of the claim against the carrier.

If the instrument is to be returned to Millennium, attach a tag showing: owner, address, part number, and a description of the failure mode. The original shipping carton and packing material should be reused with the Returned Material Authorization (RMA) number prominently displayed on the carton. An RMA number can be obtained by calling Customer Service.

Unless notified to the contrary, any claims for operations assistance and/or service will be provided by Millennium Systems, from its plant in Cupertino, California. Should assistance be required, call the Customer Service Manager at:

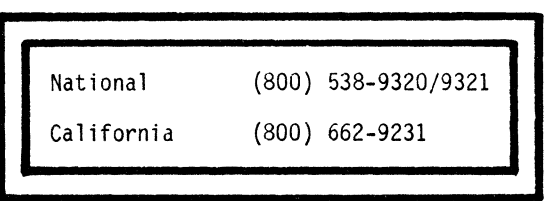

### 2.2 **INSTAlLATION**

To install the Comm Option, refer to Figure 2-1 and perform the following steps:

- **1.** Turn the uSA off.
- 2. Remove the four screws from the bottom of the uSA case.
- 3. Carefully slide the card cage out of the uSA case.
- **4.** Install the Comm/RAM board, into the second from the back slot (J6). Seat the board by pushing down with both hands.
- 5. Connect the RS-232 cable into the front panel of the uSA with the two nuts provided.
- 6. Connect the other end of the RS-232 Cable onto P2 of the Comm/RAM board. Route cable as shown in figure 2-1.
- 7. Slide card cage back into uSA case and reinstall the four screws removed in step 2.

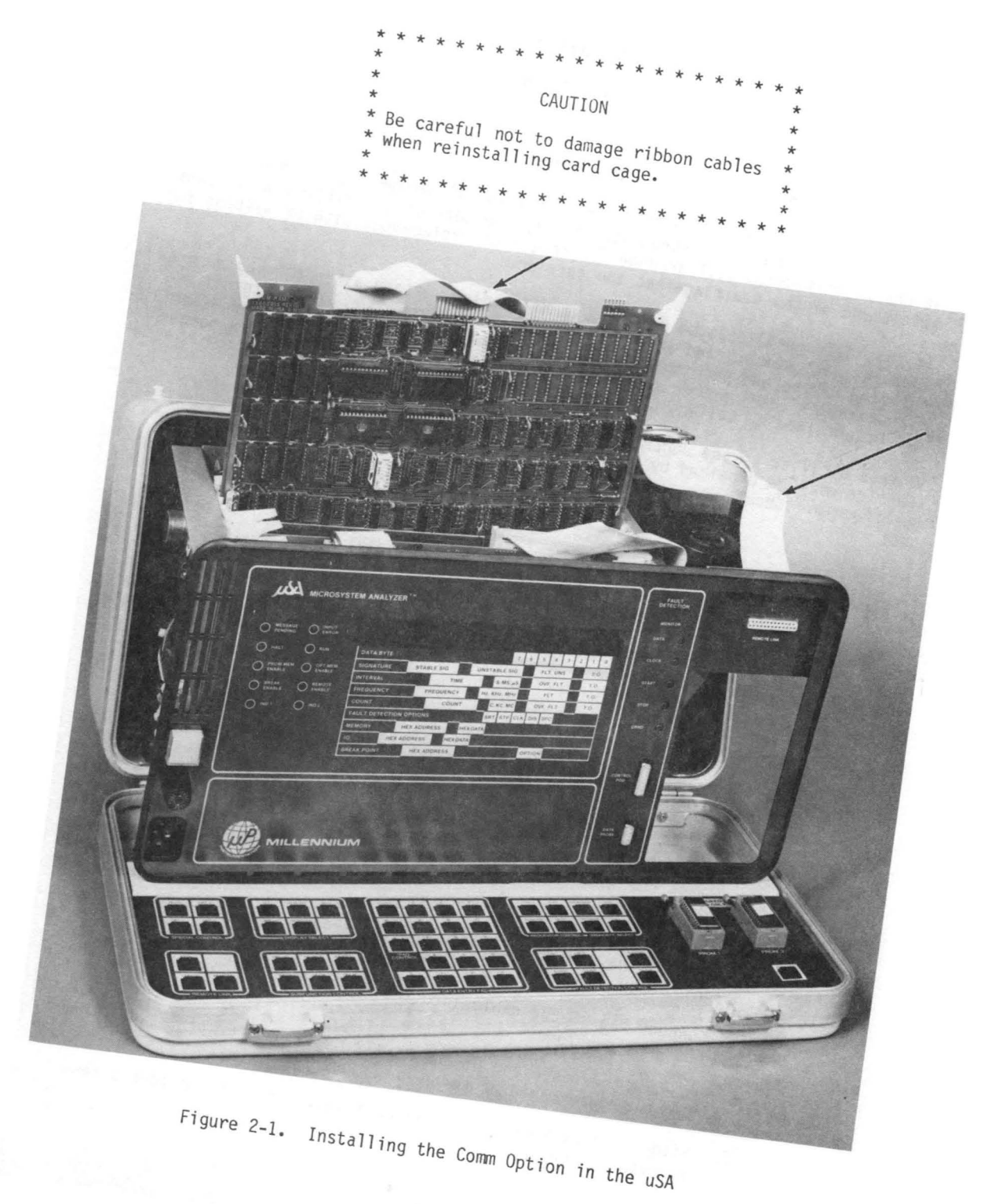

### 2.3 **HARDWARE INTERFACE**

The MicroSystem Analyzer (uSA) is designed to attach to a data set or modem. The physical connection to the uSA is through the RS-232, "0" type, 25 pin connector. All voltage levels are standard RS-232 levels (refer to RS-232 specifica-<br>tions for signals).

Millennium recommends the Anderson Jacobson modem, model AD342.

Figure 2-2 shows the wiring diagram for converting a uSA to a modem.

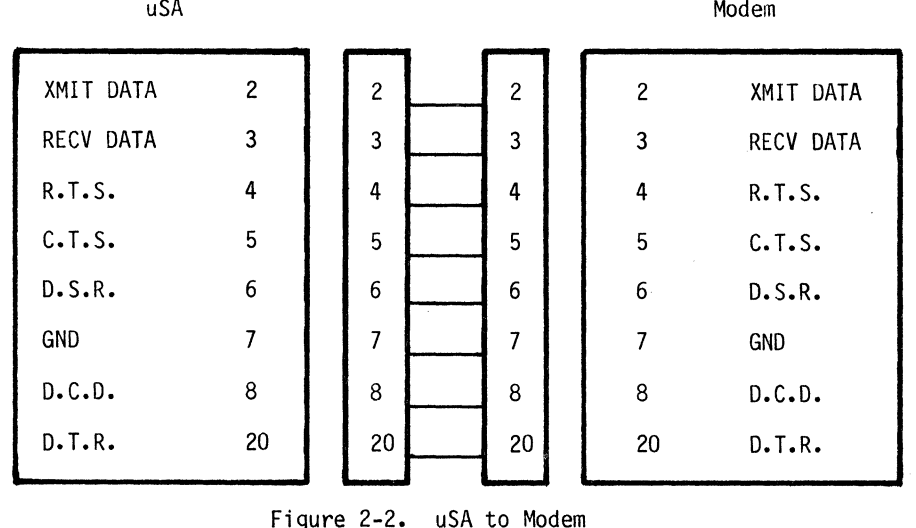

Figure 2-3, shows the wiring diagrams for connection one uSA to another uSA.

| uSA #1     |                          | uSA #2         |                |                |            |
|------------|--------------------------|----------------|----------------|----------------|------------|
| XMIT DATA  | $\overline{c}$           | 2              | $\overline{c}$ | $\overline{c}$ | XMIT DATA  |
| RECV DATA  | 3                        | 3              | 3              | 3              | RECV DATA  |
| R.T.S.     | 4                        | 4              | 4              | 4              | R.T.S.     |
| C.T.S.     | 5                        | 5              | 5              | 5              | C.T.S.     |
| D.S.R.     | 6                        | 6              | 6              | 6              | D.S.R.     |
| <b>GND</b> | $\overline{\phantom{a}}$ | $\overline{7}$ | $\overline{1}$ | 7              | <b>GND</b> |
| D.C.D.     | 8                        | 8              | 8              | 8              | D.C.D.     |
| D.T.R.     | 20                       | 20             | 20             | 20             | D.T.R.     |

Figure 2-3. uSA to uSA (null modem cable)

Figure 2-4 shows the uSA connected to a development system.

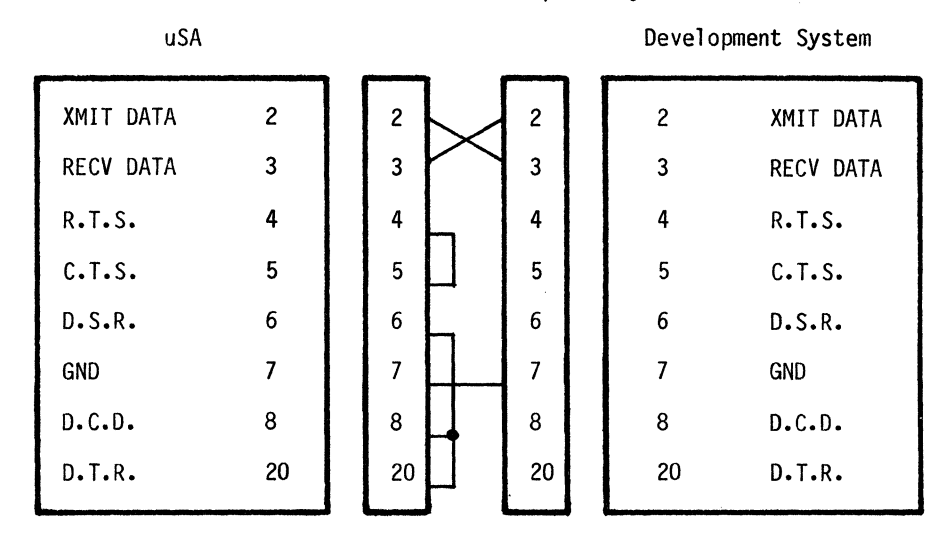

Figure 2-4. uSA to Development System

 $\sim$   $\sim$ 

### Chapter 3

### OPERATION

### 3.1 REMOTE LINK

The remote link capability of the Comm Option allows two uSA's to be linked together via a modem or data set. When the Remote Link is used, the on-site slave uSA will emulate the Unit Under Test (UUT) and perform all normal functions, but the operator of the master uSA controls the slave uSA from his keyboard. The results are displayed on both master and slave uSA's. The remote link can operate in these four modes:

> SLAVE MASTER DOWN LOAD GUIDED PROBE

### 3.1.1 Slave Mode

When operating in the slave mode, the slave uSA is totally under the control of the master uSA. The keyboard of the slave uSA is locked out. All operations are initiated by keystroke messages received from the master uSA via the RS-232 link. Results are displayed on the slave uSA and transmitted back to the master uSA as display messages and LED messages.

### 3.2.2 Master Mode

When operating in the master mode, the master uSA is totally in control of the<br>slave uSA. The master uSA does not perform any functions locally. All keystrokes are transmitted via the RS-232 link and all display messages and LED messages are received from the slave uSA and displayed on the master uSA.

### 3.2.3 Download Mode

When in the download mode, the uSA is connected to a host computer system. The operator can download a program from the host computer into the 8K RAM memory of the Comm Option. The program can then be executed by the uSA.

### 3.2.4 Guided Probe Mode

The guided probe mode is used when the uSA is linked to a host computer. Key-<br>strokes from the uSA are not executed, but are transmitted to the host computer. Keystroke messages received from the host computer are executed. All normal displays are transmitted as display messages, but are not displayed on the uSA. Messages received from the host computer are displayed on the uSA to allow the operator to perform fault isolation under the control of the host computer system.

### 3.2 KEY FUNCTIONS

The Comm Option supports the following six function keys:

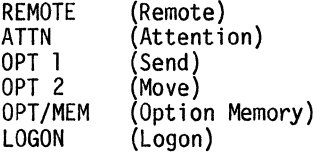

### 3.2.1 REMOTE Key

The REMOTE key is used to set up the communications link. It sets the baud<br>rate, parity, and selects the mode of operation. The format of the remote option byte is shown in figure 3-1. Defaults are taken from the switch setting on the Comm/RAM board. The switch is located on the Comm/RAM board at location D7. See figure 3-2 for the default switch settings.

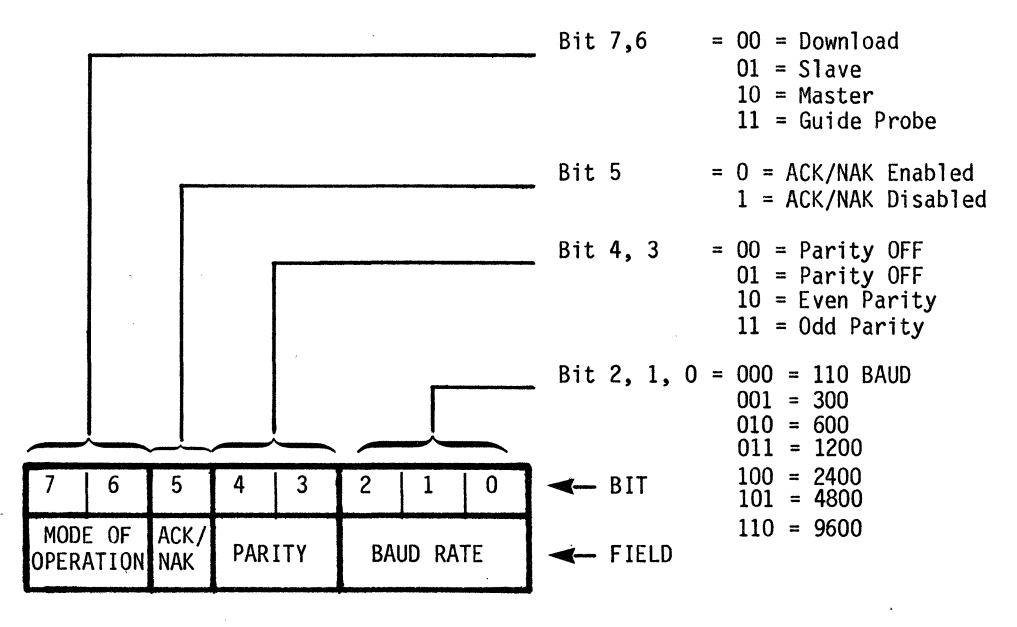

Figure 3-1. Remote Option Byte

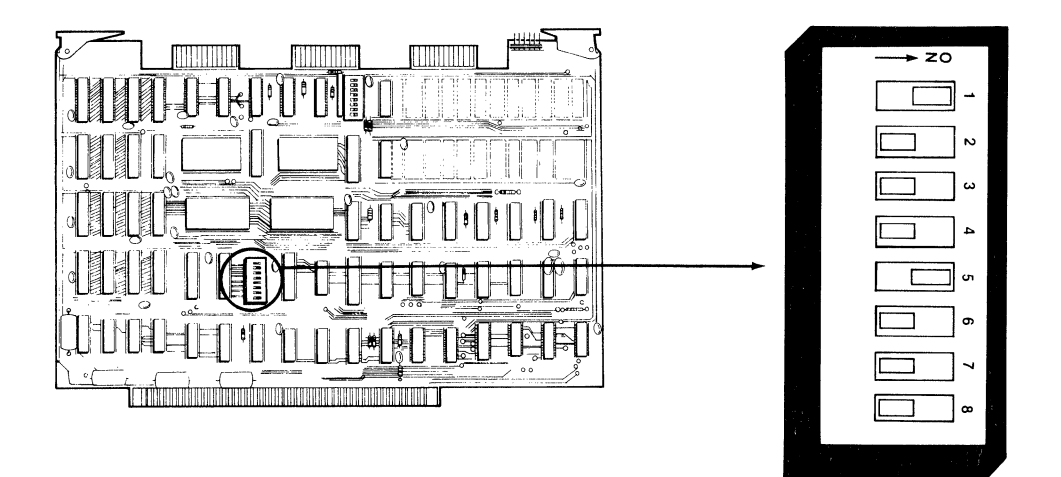

Figure 3-2. Comm/RAM Board Default Switch Settings

During initialization of the uSA, the default options for the remote function are read from the switches at location 0-7 on the Comm/RAM board and stored for display when the REMOTE key is pressed. If the operator changes the options via the hexpad and ENTER key, then the new data is displayed the next time the REMOTE key is pressed. In addition, the most significant bit of the switches at location A-10 on the Comm/RAM board is sampled to determine if all messages transmitted are to be suffixed with a line feed ("ON" implies a line feed).

During initialization, the affirmative acknowledge sequence "O<CR>" (30H, DOH) and the negative acknowledge sequence "7<CR>" (37H, DOH) are stored in the data base to be used while ACK/NAK is being enabled. ACK/NAK is disabled by setting bit 5 of the Comm/RAM board switches at location 0-7. Note that the ACK/NAK sequence may be altered prior to enabling the remote options and that the operator may specify up to seven characters in either or both sequence(s).

There are eight bytes reserved in the data base for each of the ACK/NAK sequences. ACK/NAK sequences must be terminated with FFH. If the operator wants to enter a seven character ACK or NAK sequence (the maximum number of characters that may be entered from the keyboard into the displayed ACK or NAK sequence), then the eighth location in the data base will contain an FFH so that the integrity of the ACK or NAK sequence's termination is maintained.

If the operator changes the remote options displayed with the hexpad keys and enters the new option selections, then the newly selected options will be displayed the next time the REMOTE key is pressed (not the options implied by the Comm/RAM board switches at location 0-7). '

If the remote option has been enabled, and the operator has selected local mode; then, to reenable the remote option (master, slave, download, guided probe),<br>press the REMOTE key. This will display the current remote options last This will display the current remote options last entered. If the remote options displayed are not correct, change the options then press the ENABLE key. If the options are correct, then just press the ENABLE key.

### **Remote Subfunctions**

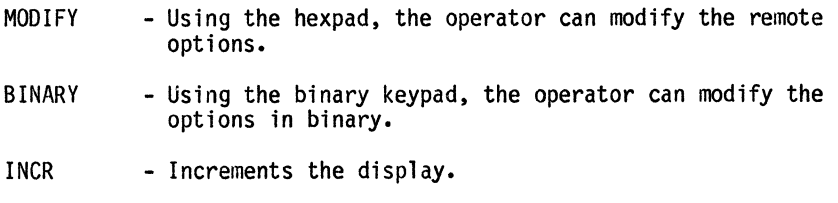

### **Remote Displays**

 $\mathcal{L}_{\text{max}}$  and  $\mathcal{L}_{\text{max}}$ 

 $\sim 10^7$ 

 $\Delta \sim 10^4$  $\mathcal{L}_{\text{max}}$  $\label{eq:2.1} \frac{1}{2} \sum_{i=1}^n \frac{1}{2} \sum_{j=1}^n \frac{1}{2} \sum_{j=1}^n \frac{1}{2} \sum_{j=1}^n \frac{1}{2} \sum_{j=1}^n \frac{1}{2} \sum_{j=1}^n \frac{1}{2} \sum_{j=1}^n \frac{1}{2} \sum_{j=1}^n \frac{1}{2} \sum_{j=1}^n \frac{1}{2} \sum_{j=1}^n \frac{1}{2} \sum_{j=1}^n \frac{1}{2} \sum_{j=1}^n \frac{1}{2} \sum_{j=1}^n \frac{$ 

 $\mathbf{r}$ 

 $\bar{I}$ 

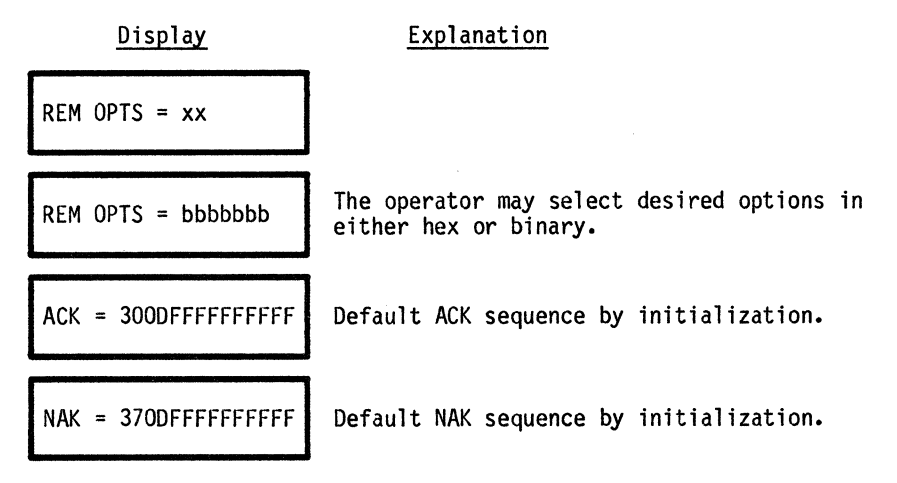

When changing the ACK/NAK sequence. any sequence less than seven characters long must be followed by a character of all ones (FFH).

 $\sim 10^7$ 

 $\bar{z}$ 

 $\sim$   $\mu$ 

### **Remote Example**

The following example includes a sequence that will enable the remote option:

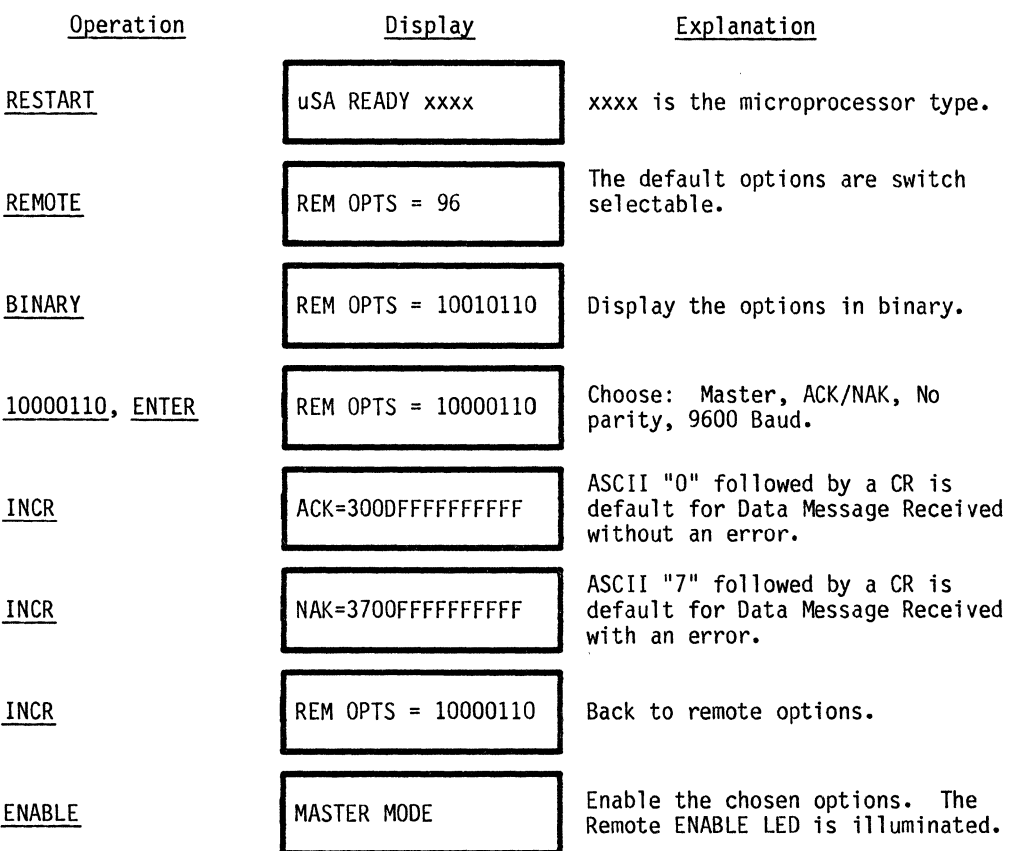

When in the remote mode, the operator can select local mode by pressing the ATTN key. To return to the remote mode (slave, master, download, guided probe), press the REMOTE key. This will display the remote options. If no changes are necessary, press the ENABLE key to enable the remote function.

### 3.2.2 **ATTN Key**

When the remote mode is enabled (as a master or slave), keystrokes from the front panel are no longer treated as functions. In the slave mode, keystrokes are ignored. In the master mode they are transmitted as keystroke messages for the slave to act upon. The ATTN key is used as a mechanism to temporarily break the remote link and allow functions to be performed locally.

Pressing the ATTN key once allows all keys to be acted upon locally, until the REMOTE and ENABLE keys are pressed. The IND1 LED on the front panel is illuminated when the uSA is in local mode. Pressing the ATTN key twice in succession will cause an Operator Attention Message to be transmitted.

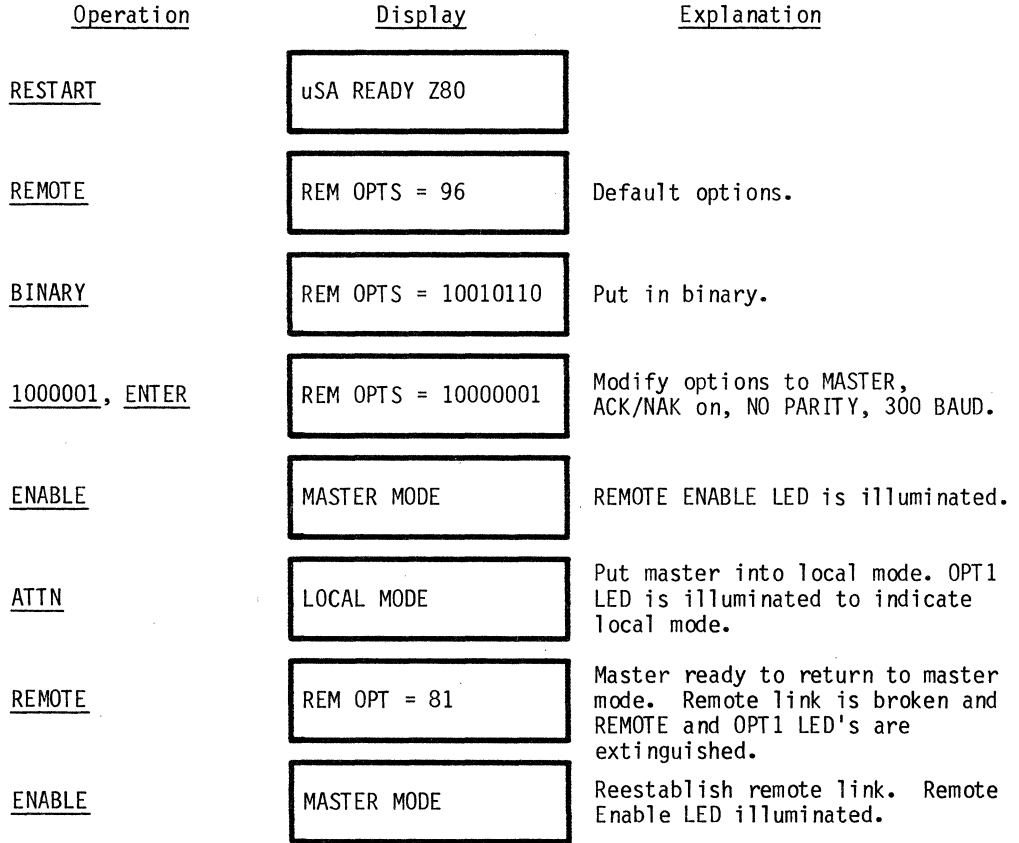

### **ATTN (Attention) Example**

### 3.2.3 **OPTl (Send) Key**

The Send function is initiated by the OPT! Key. This function allows blocks of data from memory to be transmitted over the remote communications link. (The remote link must have been set up first.) Data is sent from either the optional RAM or the front panel PROM.

When the OPT1 key is pressed, the uSA displays:

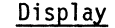

Display Explanation

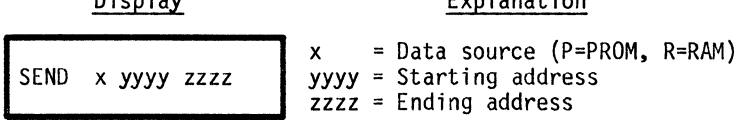

### **OPTl (Send) Subfunctions**

- INCR Changes the data source field,  $x$  (P or R).
- MODIFY Using the hexpad, the operator can modify the starting and ending addresses.
- ENTER The ENTER key is used to freeze the starting address and the ending address. When the ending address has been frozen, the ENTER key sends the data (i.e., information contained in the memory between the start and end address), over the remote link in download message format. If the addresses have not been modified, the ENTER key will send the data.

### **OPT1 (Send) Displays**

Display

### Explanation

SEND IN PROGRESS LOAD IN PROGRESS The transmitting uSA displays this message to indicate a transmission is in progress. The receiving uSA displays this message to indicate a load is in progress. I SEND COMPLETE **I** When the transmitting uSA has sent the data, LOAD COMPLETE **I** When the receiving uSA has received the data, this message is displayed.

### **OPTl (Send) EXample**

**Send the data from the master uSA front panel PROMs to slave uSA. The PROM data is at address 2000H thru 27FFH. The remote link for the master and slave uSA's has already been established.** 

### **MASTER uSA** SLAVE USA

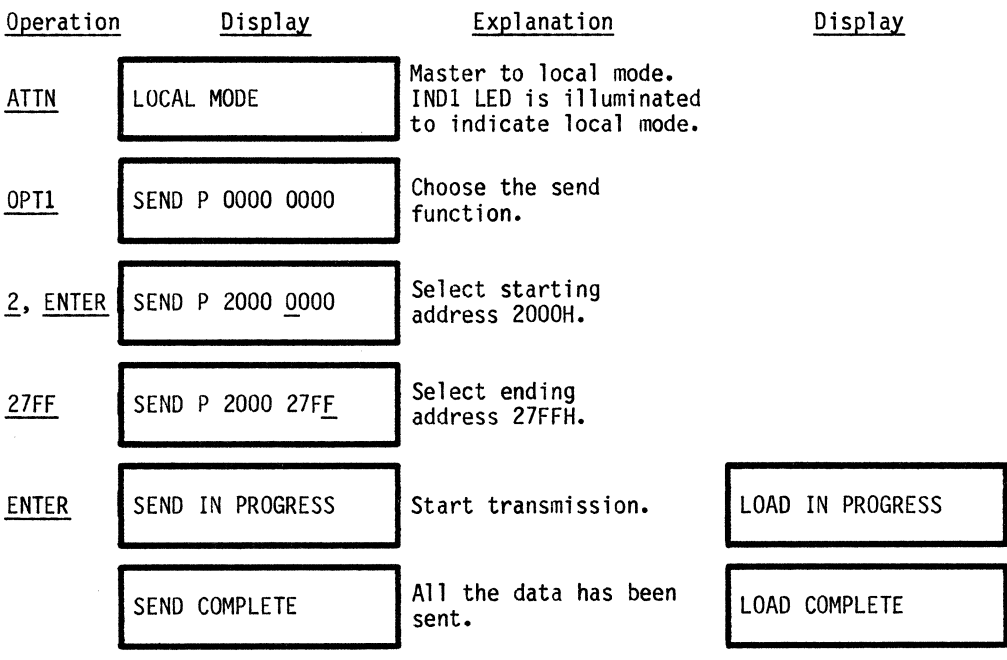

 $\sim 10^7$ 

### 3.2.4 OPT2 (Move) Key

The Move function is initiated by the OPT2 key. The operator may move blocks of data from the user system to the uSA RAM. from uSA RAM to user RAM. and from front panel PROM to uSA RAM or user RAM.

Four types of moves are allowed by this function:

- 1. PROM to RAM (PR) PR enables the operator to move data from the front panel PROM(s) into the option RAM.
- 2. PROM to User (PU) PU allows the operator to move data from the front panel PROM(s) to the user RAM.
- 3. RAM to User (RU) RU allows the operator to move data from the option RAM to the user RAM.
- 4. User to RAM (UR) UR allows the operator to move data from the user memory to the optional RAM.

When the OPT2 key is pressed the uSA displays:

### Display Explanation

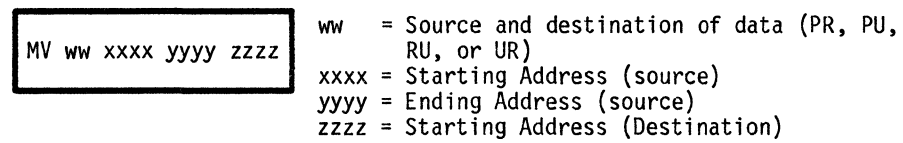

### OPTl (Move) Subfunctions

- INCR This key increments through the source and destination options (the ww field). allowing the operator to choose one of four options.
- MODIFY Using the hexpad. the operator is able to modify the start and end addresses.
- ENTER The ENTER key is used to freeze the starting source address, ending source address. and starting destination address. When the ENTER key is pressed to freeze the starting destination address. this will initiate the move. If the starting source address has not been modified and the ENTER key is pressed. the move will be initiated with the displayed addresses.

# OPT1 (Move) Displays

 $\hat{\mathcal{A}}$ 

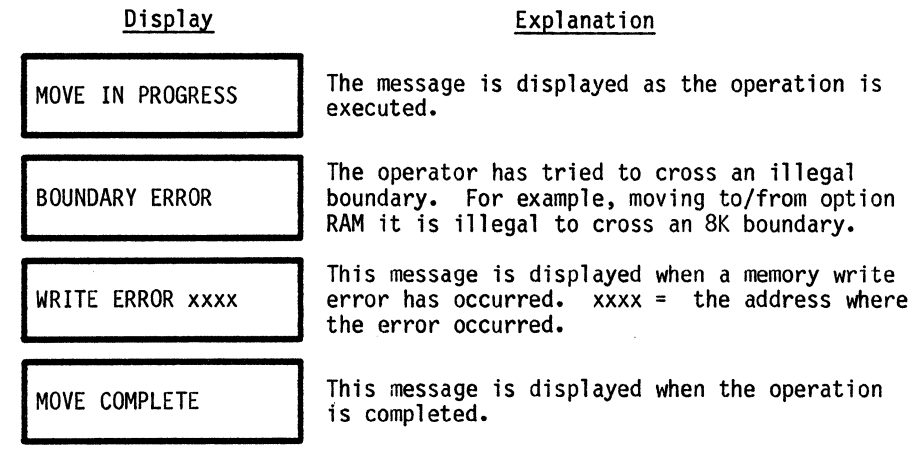

 $\overline{\phantom{a}}$ 

### 3.2.5 **OPT/MEM Key**

The OPT/MEM key enables the optional RAM on the Comm RAM board and maps it into the UUT address space. Programs are initially placed in this memory by a download from the remote link, or by a move function. The option memory may be used in diagnostic, or applications mode.

### **Diagnostic Mode**

In the diagnostic mode, the data in the RAM must conform to the standard uSA diagnostic PROM data. This means that the first 256 bytes contain the control information and is overlayed by the Shadow RAM.

### **Applications Mode**

In the applications mode, there is no requirement to conform to the diagnostic format. The Shadow RAM is not used, and no communications to the operator or automatic setup of measurement parameters is provided. This allows direct use of the uSA as a debug tool for user system software. The operator may select 1, 2, 4, or 8K block of RAM memory.

The address entered must be on a boundary corresponding to the amount of RAM enabled, as shown below:

> 1K boundaries =  $x000, x400, x800, x000$  $2K$  boundaries =  $x000$ ,  $x800$ , 4K boundaries  $= x000$ 8K boundaries = yOOO x = 0, 1, 2, **•••** F

 $y = 0, 2, 4, 6, ... E$ 

Any other address will cause a boundary error when the RAM is enabled.

### **OPT/MEM Subfunctions**

- INCR Selects either the diagnostic or the applications mode.
- HEXPAD The operator uses the hexpad to modify the address where the diagnostic/application RAM is enabled. If in the application mode, then the size of RAM may be modified. The only valid entries in the size display are I, 2, 4 and 8.
- ENTER The ENTER key freezes the address data (and size data if displayed). If optional memory was already enabled, then it will be reenabled at the address entered.
- ENABLE Enables the Comm/RAM board RAM.
- DISABLE Disables the Comm/RAM board RAM.

# **OPT/MEM Examples**

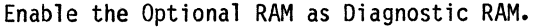

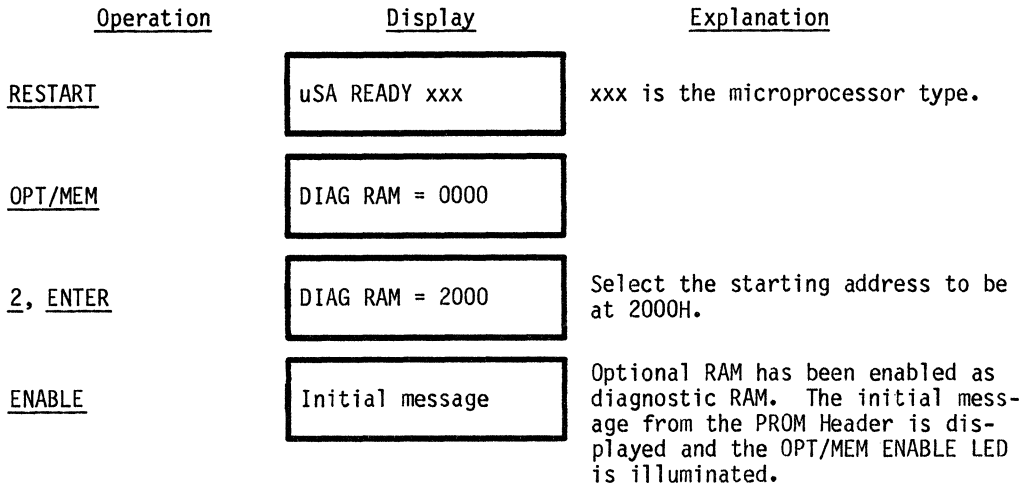

Enable the optional RAM as applications RAM for 2K bytes starting at address O.

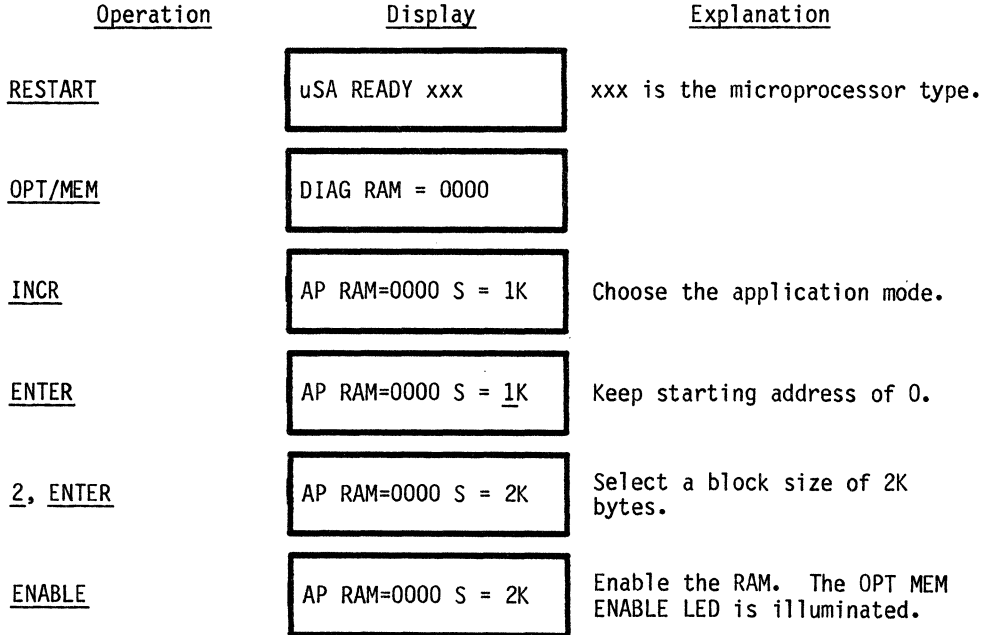

### 3.2.6 **LOGON Key**

The LOGON key allows the operator to log on to another system through the use of the logon PROMs installed in the front panel PROM sockets. The operator must press the ENABLE key to cause the logon interpreter to access the logon PROM(s).<br>These PROMs define the logon sequence for the particular system. The logon These Proms define the logon sequence for the particular system. The logon function can only be invoked after remote is enabled. See chapter 6 for details.

 $\sim$   $\sim$ 

### 3.3 **OPERATION EXAMPLES**

### 3.3.1 **Move User to RAM**

The following example demonstrates a sequence used when moving a block of memory in the user's system, address 0 thru 07FF, to the option RAM at address 0.

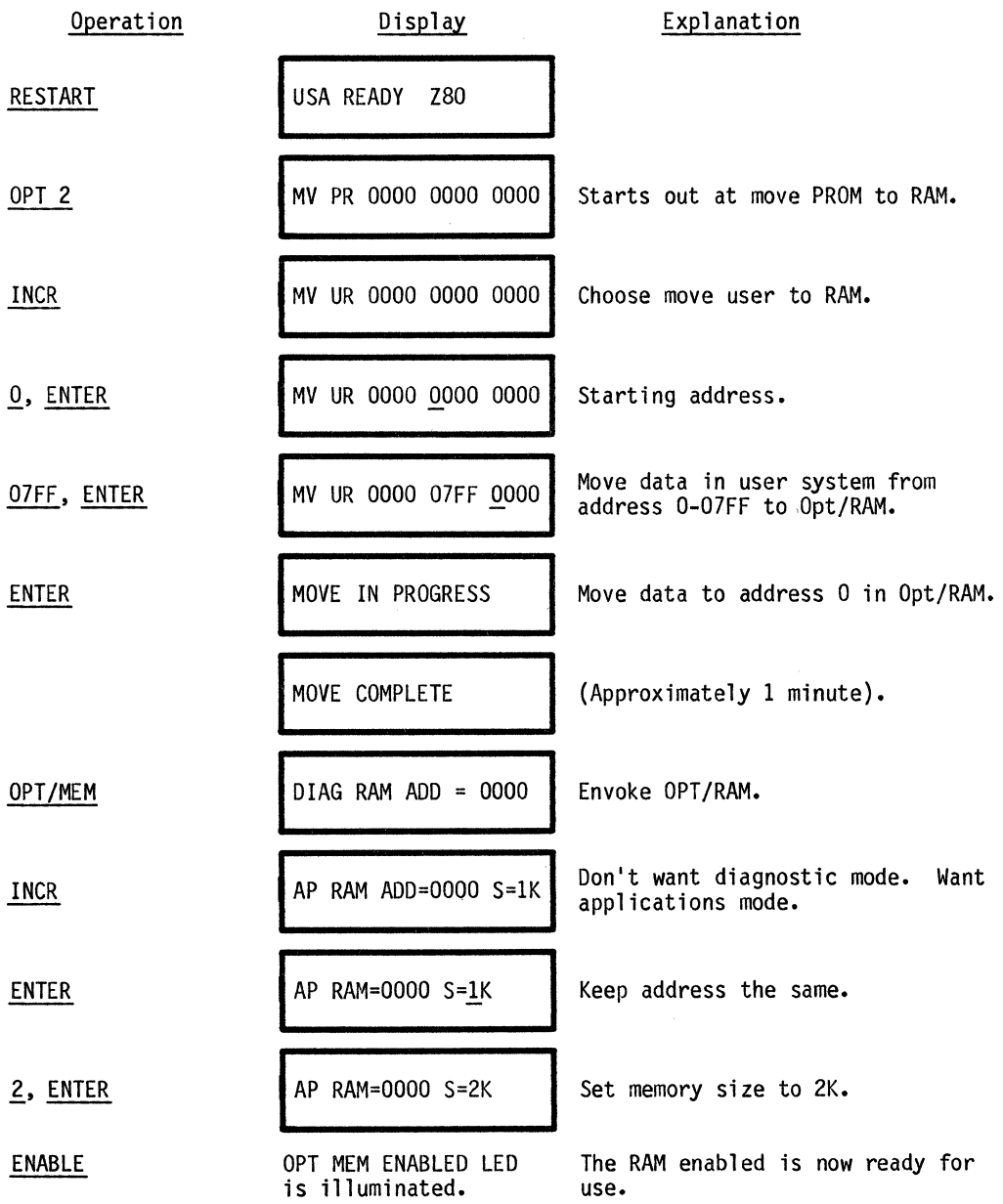

### 3.3.2 **Move PROM to RAM**

To move diagnostics from the front panel PROM to the option RAM for debug,<br>follow the sequence shown below. In the example, the diagnostic PROM starts at address 2000 and extends thru address 27FF.

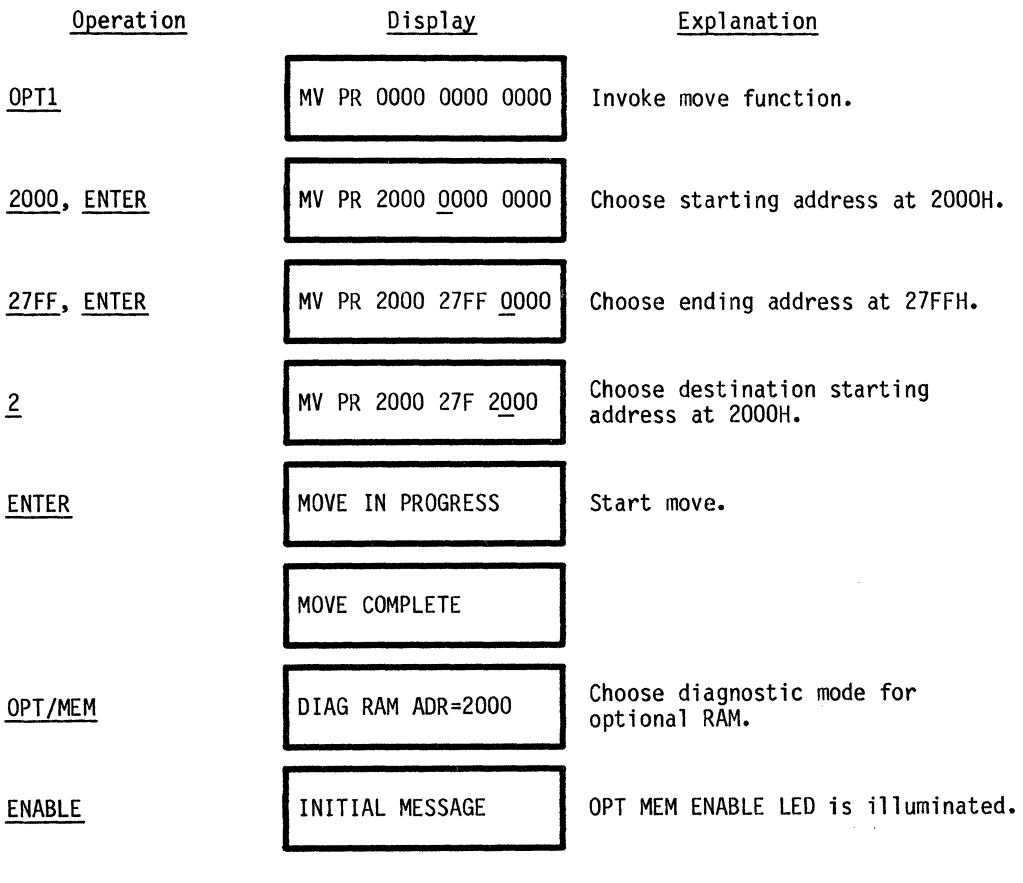

RUN

J.

Run diagnostic.

 $\epsilon$ 

 $\hat{\mathbf{c}}$ 

 $\chi \to$ 

 $\label{eq:2.1} \frac{1}{\sqrt{2}}\left(\frac{1}{\sqrt{2}}\right)^{2} \left(\frac{1}{\sqrt{2}}\right)^{2} \left(\frac{1}{\sqrt{2}}\right)^{2} \left(\frac{1}{\sqrt{2}}\right)^{2} \left(\frac{1}{\sqrt{2}}\right)^{2} \left(\frac{1}{\sqrt{2}}\right)^{2} \left(\frac{1}{\sqrt{2}}\right)^{2} \left(\frac{1}{\sqrt{2}}\right)^{2} \left(\frac{1}{\sqrt{2}}\right)^{2} \left(\frac{1}{\sqrt{2}}\right)^{2} \left(\frac{1}{\sqrt{2}}\right)^{2} \left(\$ 

### **Chapter 4**

### **DATA MESSAGES**

The four types of data messages that can be transmitted and/or received by the uSA are:

> LED (front panel indicators) KEYSTROKE DISPLAY (front panel 20 character alphanumeric display) DOWNLOAD (memory load)

All data message characters sent over the serial link are printable ASCII characters, with the exception of carriage return (ODH) and an optional line feed (OAH). These two characters are used to indicate the end of a message. Table 4-1 shows what data can be recei ved and transmitted by each of the remote modes.

| <b>MESSAGE</b> | <b>MODE</b>     |     |              |     |               |     |                 |     |
|----------------|-----------------|-----|--------------|-----|---------------|-----|-----------------|-----|
|                | <b>DOWNLOAD</b> |     | <b>SLAVE</b> |     | <b>MASTER</b> |     | GUIDED<br>PROBE |     |
| <b>TYPE</b>    | RCV             | XMT | RCV          | XMT | RCV           | XMT | RC              | XMT |
| Keystroke      |                 |     | χ            |     |               | X   | χ               | χ   |
| LED            |                 |     |              | χ   | χ             |     | X               | χ   |
| Display        |                 |     |              | X   | χ             |     | X               | X   |
| Download       | χ               | χ   | χ            | χ   | χ             | X   | X               | X   |

Table 4-1. Data Messages

All data can be affirmatively acknowledged (ACK) by the receiver. If an error is found in the message, a negative acknowledge (NAK) is sent. If a NAK is received after a transmission, or no ACK is received, the message is retransmitted. If no ACK is received by the fifth transmission, the task is terminated and the following message is displayed to the operator:

TRANSMISSION ERROR

### 4.1 LED MESSAGES

The LED message defines a 16-bit integer, bit coded to specify the ON/OFF state for each LED. When in the slave or guide probe mode, the uSA will generate<br>these messages. When in the master or guided probe mode when a LED message is received, the LED lights will be illuminated. Bit values of the LED display lamps are shown in Table 4-2.

| B1t                                                   | LED                                                                                                    | Bit                                  | LED                                                                                                    |
|-------------------------------------------------------|----------------------------------------------------------------------------------------------------|--------------------------------------|----------------------------------------------------------------------------------------------------|
| 15<br>14<br>13<br>12<br>$\mathbf{11}$<br>10<br>9<br>8 | (Most significant bit)<br>BEEP (Audible Alarm)<br>Unused (must = $0$ )<br>Unused $(must = 0)$<br>Unused (must = $0$ )<br>Unused (must = $0$ )<br>Unused $(must = 0)$<br>IND1<br><b>REMOTE</b> | 7<br>6<br>5<br>4<br>3<br>2<br>1<br>0 | OPT MEM ENABLE<br>RUN<br><b>HALT</b><br>PROM MEM<br><b>BREAK</b><br>TND <sub>2</sub><br>MESSAGE PENDING<br>INPUT ERROR<br>(least significant bit) |

Table 4-2. LED Bit Values

### $NOTE: 1 = 0n, 0 = 0ff$

The message format consists of four parts, the TYPE, VALUE, TEKSUM, and EOL (end of line). An example of a LED message causing the HALT, RUN. IND1 and REMOTE LED's to be illuminated is shown in Table 4-3.

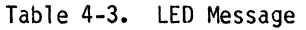

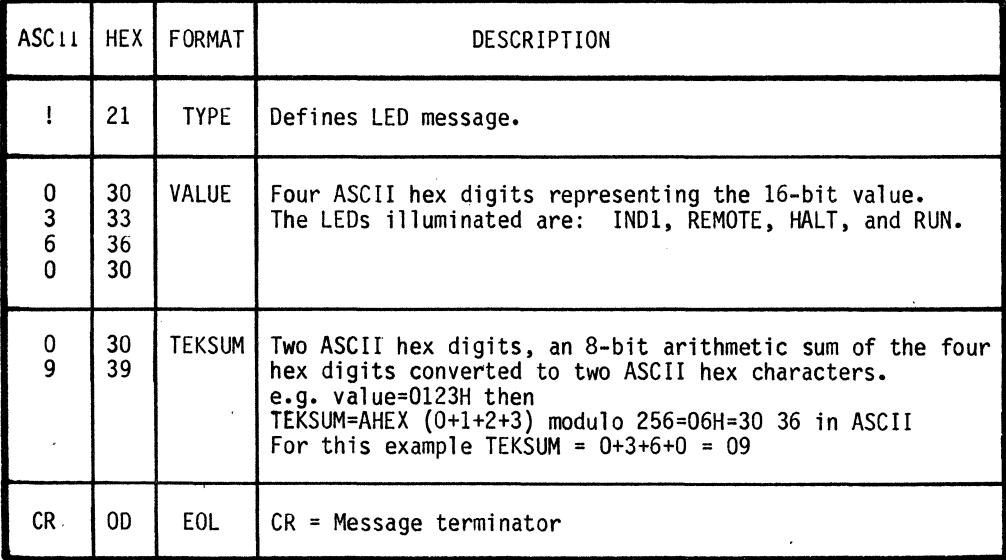

### 4.2 **KEYSTROKE MESSAGES**

The keystrokes are encoded to an unsigned 8-bit integer. When in the master or and megacines are chosen to changing the integer measurement in the masser of tor presses a function key. When in the slave or guided probe mode and a key message is received, the key will be acted upon. Table 4-4 gives actual values of keystrokes.

 $\overline{a}$ 

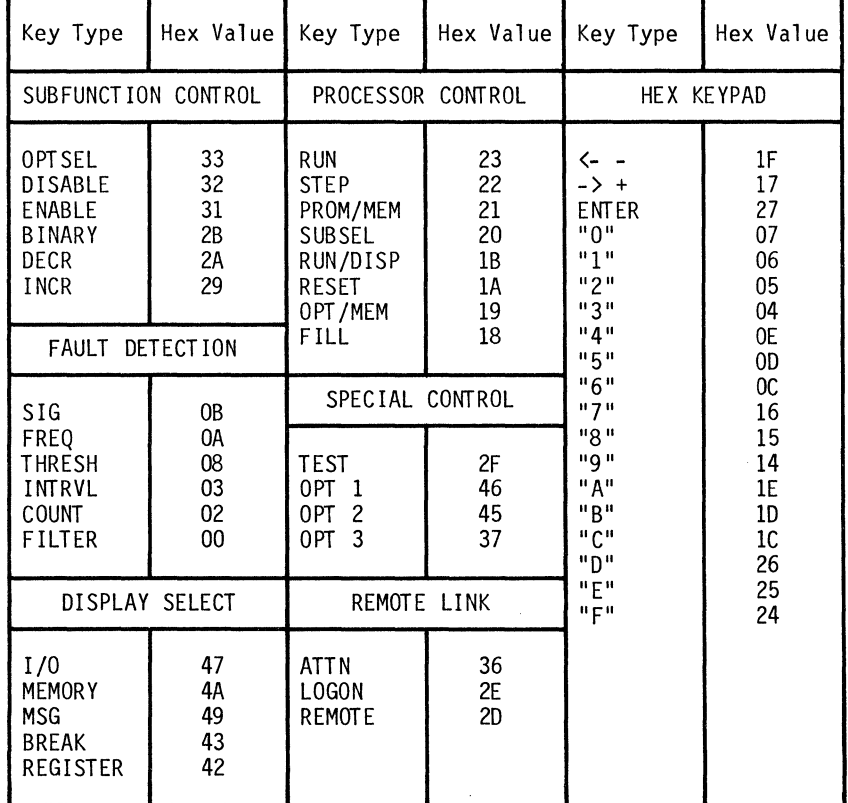

 $\sim$ 

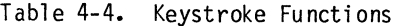

The structure of the keystroke message consists of four parts: TYPE, KEYVALUE, TEKSUM and EOL. An example of the keystroke message sending the register key is shown in Table 4-5.

| ASCII         | <b>HEX</b> | FORMAT          | DESCRIPTION                                                                                                    |
|---------------|------------|-----------------|----------------------------------------------------------------------------------------------------|
| #             | 23         | <b>TYPE</b>     | Defines keystroke message.                                                                                                    |
| $\frac{4}{2}$ | 34<br>32   | <b>KEYVALUE</b> | Two ASCII hex digits. Send the register key.                                                                                   |
| $\frac{0}{6}$ | 30<br>36   | <b>TEKSUM</b>   | Two ASCII hex digits as defined in the LED message<br>using the sum of the two digit KEY VALUE field.<br>TEKSUM = $4 + 2 = 06$ |
| CR            | OD         | EOL             | Terminator                                                                                                    |

Table 4-5. Keystroke Message

 $\sim$ 

 $\sim 10$ 

 $\hat{A}$ 

 $\bar{\beta}$ 

 $\sim 10$ 

### 4.3 DISPLAY MESSAGES

In the slave and guided probe mode, the uSA generates display messages when they would normally be displayed to the operator. In the slave mode the messages are displayed and transmitted. In the guided probe mode they are only transmitted. When a display message is received while in the master or guided probe mode. the message will be displayed. The structure of the display message is:

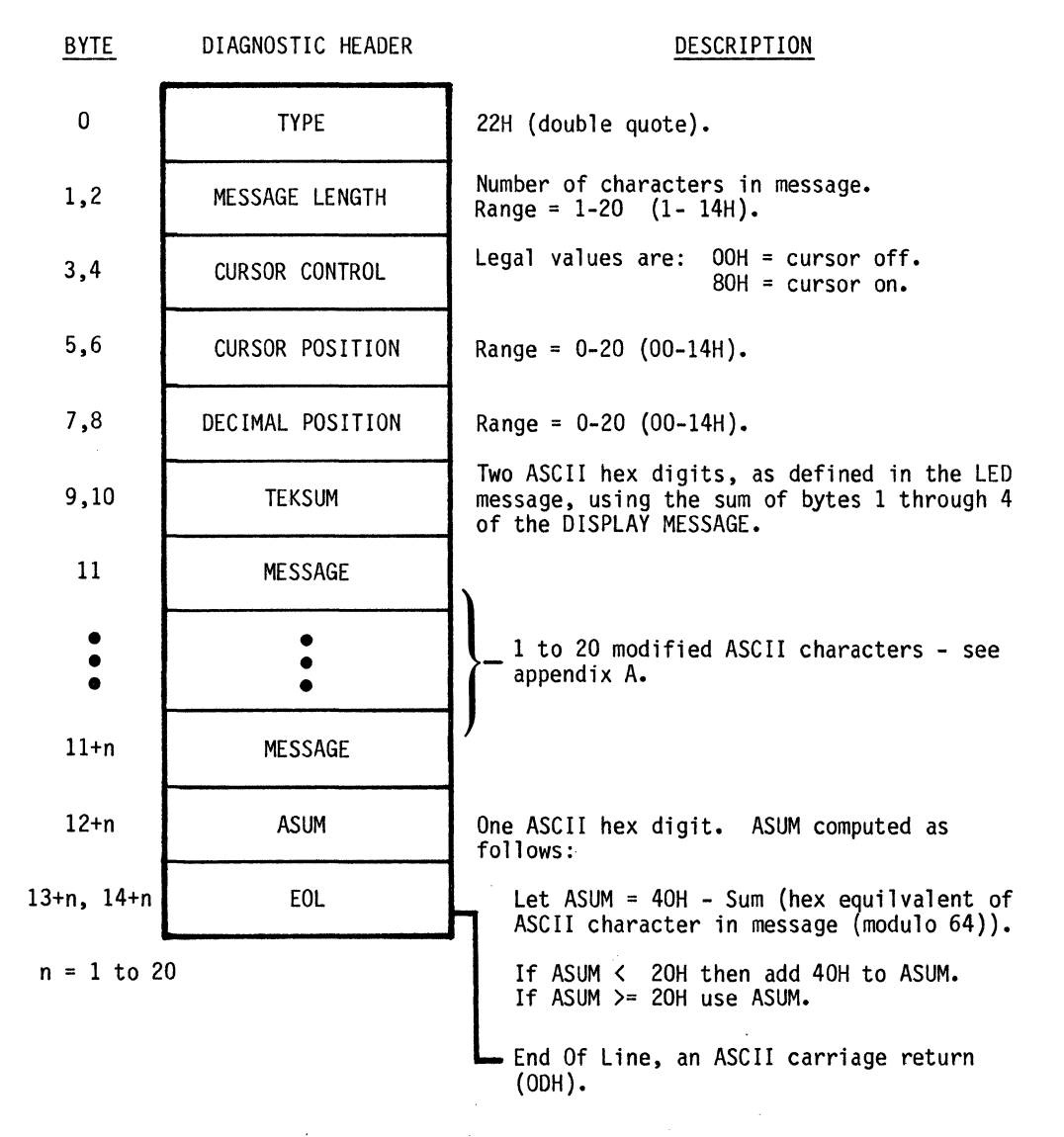

Table 4-6 gives an example of a display message.

| ASCII                                                                                                    | <b>HEX</b>                                                                             | FORMAT                    | DESCRIPTION                                                                                                    |
|----------------------------------------------------------------------------------------------------|----------------------------------------------------------------------------------------|---------------------------|----------------------------------------------------------------------------------------------------|
| $\mathbf{H}$                                                                                                    | 22                                                                                     | <b>TYPE</b>               | Defines display message.                                                                                                    |
| 0<br>F                                                                                                    | 30<br>46                                                                               | MESSAGE<br>LENGTH         | Number of characters = $15.$                                                                                                    |
| 0<br>0                                                                                                    | 30<br>30                                                                               | <b>CURSOR</b><br>CONTROL  | Cursor off.                                                                                                    |
| 0<br>0                                                                                                    | 30<br>30                                                                               | <b>CURSOR</b><br>POSITION | No cursor position.                                                                                                    |
| 0<br>$\mathbf{0}$                                                                                                    | 30<br>30                                                                               | DEC IMAL<br>POSITION      | No decimal position.                                                                                                    |
| 0<br>F                                                                                                    | 30<br>46                                                                               | <b>TEKSUM</b>             | Sum of MESSAGE LENGTH, CURSOR CONTROL, CURSOR POSITION<br>and DECIMAL POSITION.<br>TEKSUM = $0 + F + 0 + 0 + 0 + 0 + 0 + 0 = 0F$                                                   |
| $\ensuremath{\mathsf{Z}}$<br>8<br>0<br>Α<br>D<br>E<br>${\sf M}$<br>0<br>٧<br>$\overline{c}$<br>$\bullet$<br>$\mathbf{1}$ | 5А<br>38<br>30<br>41<br>20<br>44<br>45<br>4D<br>4F<br>20<br>56<br>32<br>2E<br>31<br>20 | MESSAGE                   | ASCII Message is "Z80A DEMO V2.1".                                                                                                    |
| Q                                                                                                    | 51                                                                                     | <b>ASUM</b>               | Sum of MESSAGE = $5A+38+30+41+20+44+45+4D+4F+20+56+32+2E$<br>$+31+20$<br>$= 36F = 2F \pmod{64}$<br>ASUM = $40-(2F)$ = 11, ASUM is < 20, so 40 must be added<br>$ASUM = 11+40 = 51$ |
| ${\sf CR}$                                                                                                    | OD.                                                                                    | <b>EOL</b>                | Terminator.                                                                                                    |

Table 4-6. Display Message

 $\hat{\boldsymbol{\beta}}$ 

 $\overline{\phantom{a}}$
$\mathbb{R}^3 \times \mathbb{R}$ 

The download message moves memory data from one system to another, and can be sent or received in any mode. The structure of the download message function is:

- 1. TYPE slash (2FH).
- 2. lOCATION Four ASCII hex digits of the starting address range (O - FFFFH).
- 3. BYTE COUNT Two ASCII hex digits of the number of data bytes to transfer range (1 - 20H).
- 4. TEKSUM 1 Two ASCII hex digits as defined in the lED message using the sum of the four digits in lOCATION and the two digits in BYTE COUNT.
- 5. DATA The ASCII hex digits of data transferred (2 40H).
- 6. TEKSUM 2 Two ASCII hex digits as defined in the lED message. using the sum of the digits of data transferred.
- 7. EOl End-of-line. an ASCII carriage return (OOH) and. optionally. a line feed (OAH).

Table 4-7 is an example of a seven byte message sent starting at address 0800.

Table 4-7. Download Message

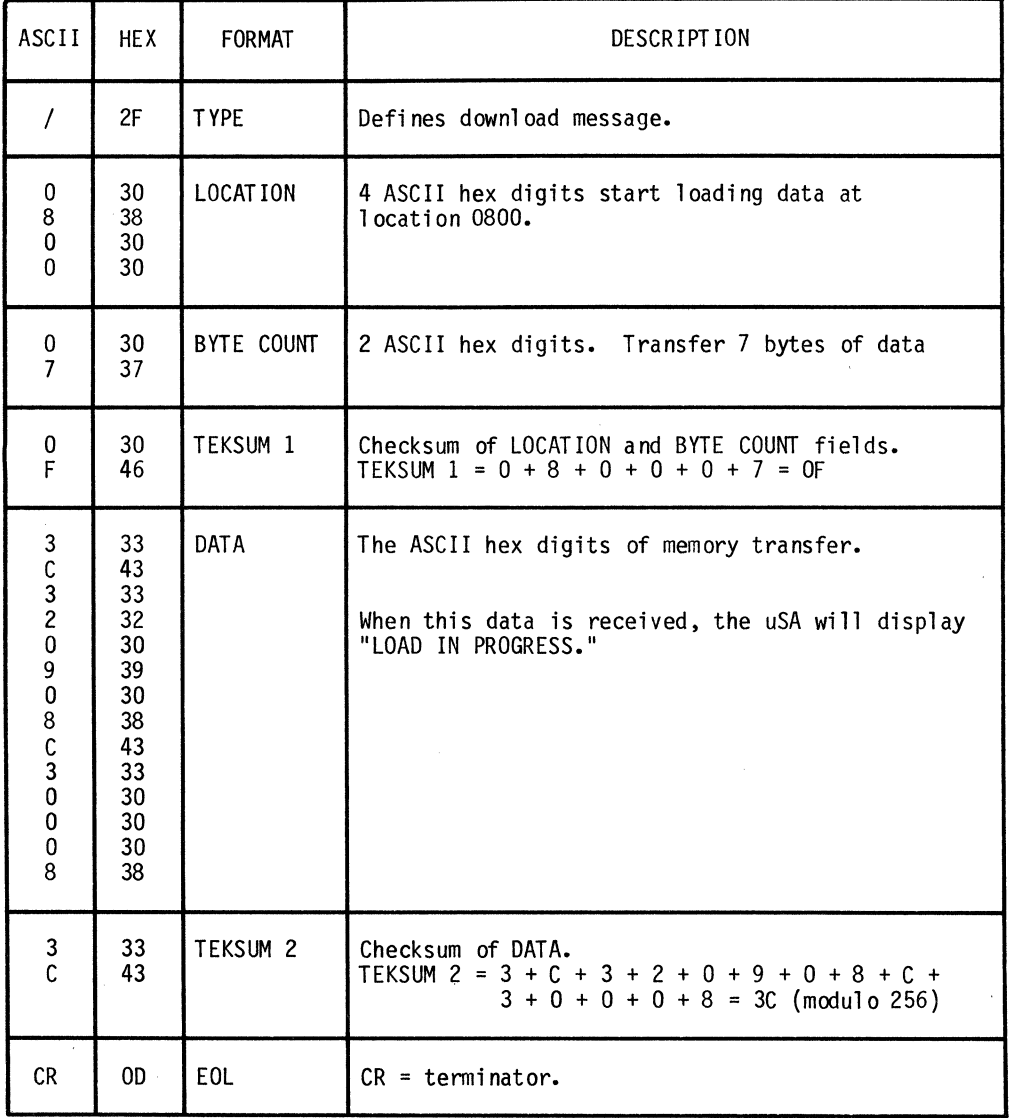

 $\sim$   $\sim$ 

 $\bar{z}$  $\overline{a}$ 

 $\ddot{\phantom{0}}$ 

A message with a byte count of zero is the file terminator. Memory data and TEKSUM 2 are not part of the termination message. Table 4-8 shows an example.

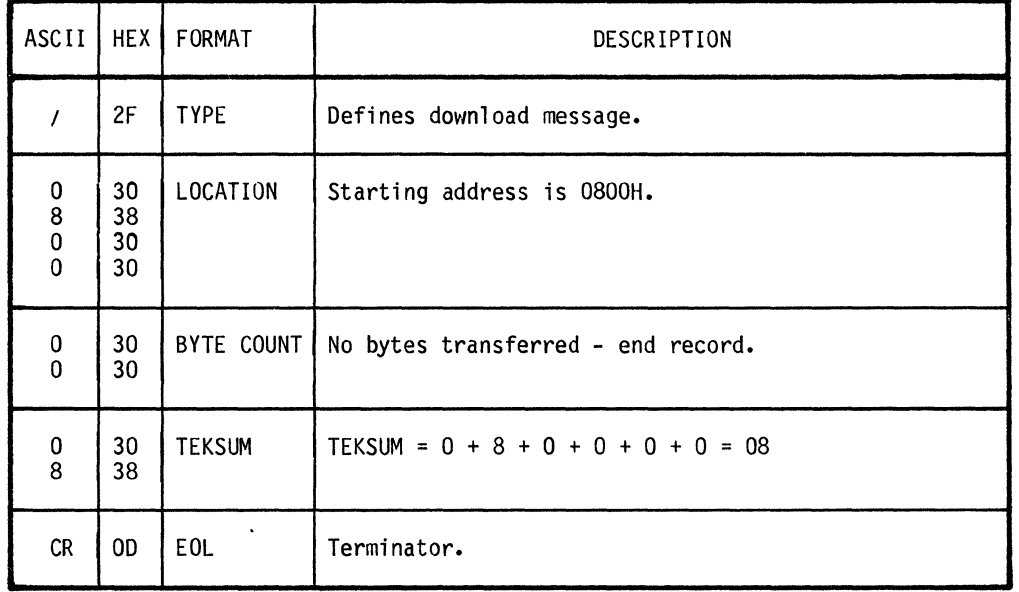

Table 4-8. File Terminator Message

After the file terminator message is received, the uSA will display:

# **I** LOAO COMPLETE

The data that was received by the download would be in memory as follows:

 $\sim 10^{11}$  km  $^{-1}$ 

 $\sim 10^{-11}$ 

## ADDRESS DATA

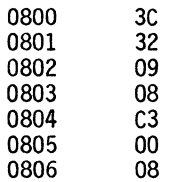

The starting address is stored in the program counter, and the move and send addresses.

 $\label{eq:2.1} \frac{1}{\sqrt{2}}\int_{0}^{\infty}\frac{1}{\sqrt{2\pi}}\left(\frac{1}{\sqrt{2\pi}}\right)^{2\alpha} \frac{1}{\sqrt{2\pi}}\int_{0}^{\infty}\frac{1}{\sqrt{2\pi}}\left(\frac{1}{\sqrt{2\pi}}\right)^{\alpha} \frac{1}{\sqrt{2\pi}}\frac{1}{\sqrt{2\pi}}\int_{0}^{\infty}\frac{1}{\sqrt{2\pi}}\frac{1}{\sqrt{2\pi}}\frac{1}{\sqrt{2\pi}}\frac{1}{\sqrt{2\pi}}\frac{1}{\sqrt{2\pi}}\frac{1}{\sqrt{2\pi}}$ 

#### **Chapter 5**

#### ESTABLISHING uSA TO uSA COMMUNICATIONS

To establish communications between the master and slave uSA units, both operators must press the REMOTE key and select the desired options. For the slave operator, bits 7 and 6 of the remote option byte must equal 0,1 respectively. For the master operator the remote option byte, bits 7 and 6 should equal 1,0 respectively. Both master and slave operators must select the same ACK/NAK, parity and BAUD rate. The communications link can be established over wire lines (see RS-2320 specifications for distance), or using acoustic couplers (see respective data sets) and the phone lines. Once the options have been selected, both operators press the ENABLE key.

In the following example, the master uSA controls the slave uSA over phone lines. The master will download the program to the slave and then execute the program.

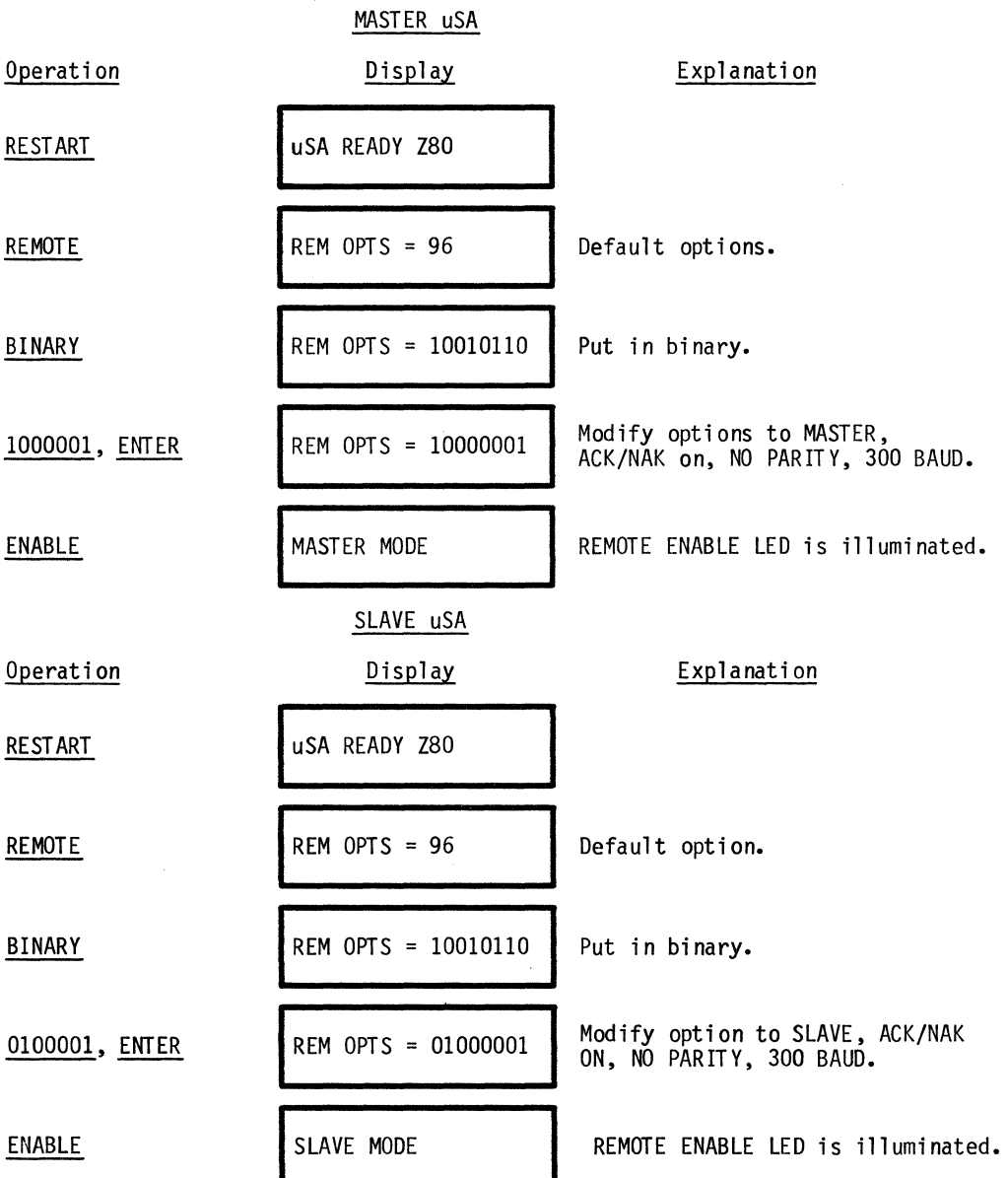

Both units are enabled and are ready to talk to each other.

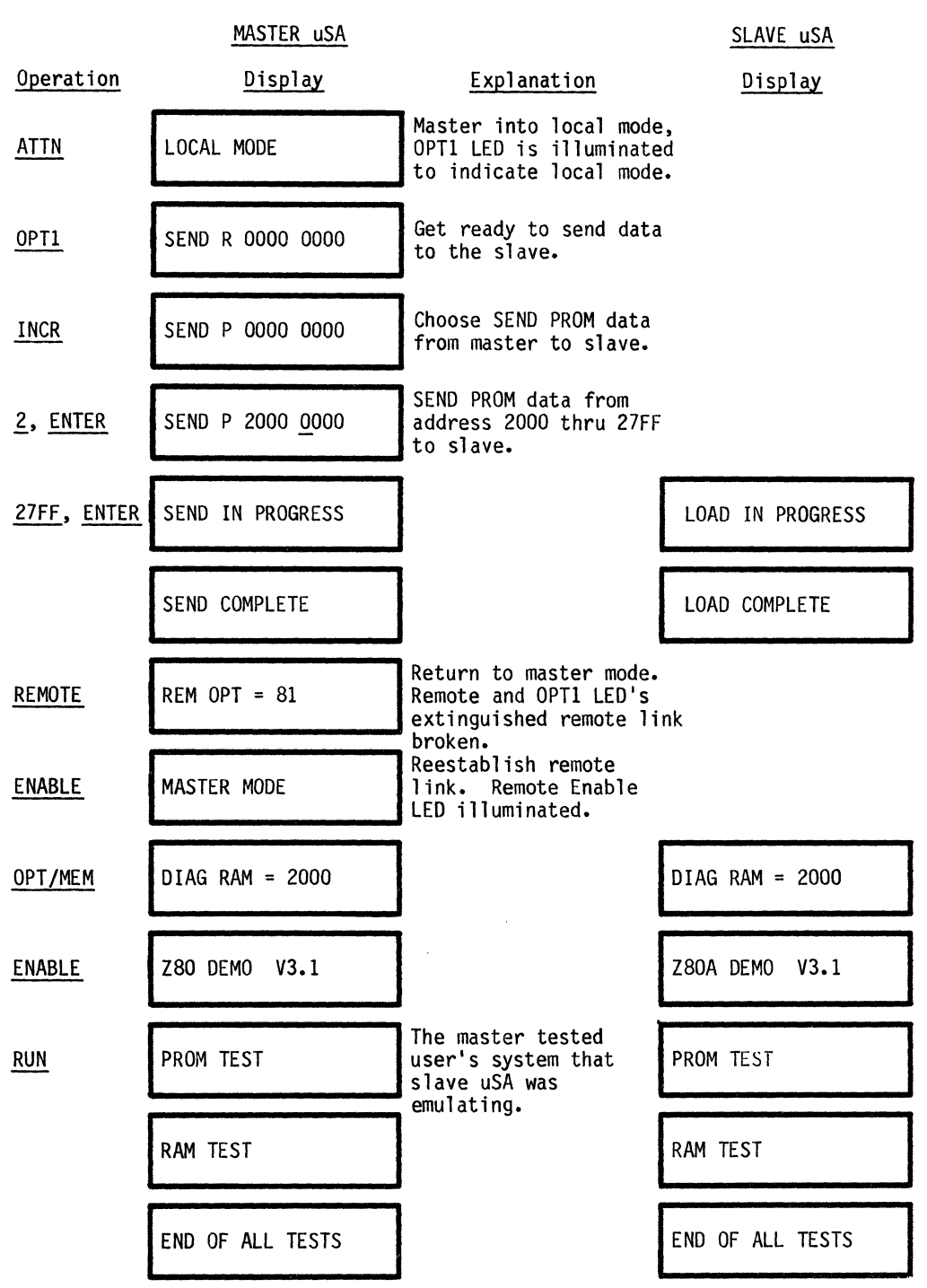

#### **Chapter 6**

#### **LOGON FUNCTION**

### 6.1 **INTROUCTION**

The LOGON function key allows the operator to log on to a computer system. This procedure is designed to be as flexible as possible, and is totally independent of the unit under test.

During a logon procedure, the uSA must be able to perform the following:

- 1. Send arbitrary ASCII character strings under program control.
- 2. Display messages to the operator.
- 3. Search received data for arbitrary character strings.
- 4. Make program decisions based on received data.
- 5. Make program decisions based on operator input.

The logon is performed through logon PROM(s) inserted in the PROM sockets on the front of the uSA. The LOGON key enables the PROM(s) after the remote option has been enabled and displays the logon PROM initial message to the operator. The operator must press the ENABLE key to cause the logon interpreter to access the logon PROM(s). These PROMs specify the logon procedure by using a pseudo code that is interpreted by logon firmware. The diagnostic programmer specifies the logon sequence for his system in logon pseudo code. To the programmer, the logon firmware appears to be a pseudo machine with a specialized instruction set. The instruction set includes:

- 1. SEND Send a string of ASCII characters to the host.
- 2. DISPLAY Displays a messages to the operator.
- 3. SCANKW Scans incoming data for the keyword string.
- 4. JUMP Modify program counter.
- 5. MENU Allows operator to select item from menu.
- 6. CALLML Call machine language subroutine.
- 7. ENDLOG Terminates logon control.
- 8. SUSLOG Temporarily suspends logon.
- 9. BKPT For Logon PROM debugging, BKPT allows the operator to change the program counter and/or condition registers.

### 6.2 **LOGON STRUCTURE**

Logon PROMs must be started at address 4000H for the convenience of the operating system. The PROM header format consists of two pointers, addresses 4000H and 4002H. The first pointer, 4000H, indicates the location of the initial PROM message list. The second<sub>o</sub>pointer, 4002H, points to the first instruction of executable logon pseudo code. The logon pseudo code must begin at 4100H or greater. At run-time, a Shadow RAM outlays the first 256 locations (4000H-40FFH) of the PROM. The initial message list however, may be located in the Shadow area. Use of the Shadow RAM during run-time is to store operator entered variables.

The logon pseudo machine contains two registers: a Program Counter and a Condition Register. The program counter is a register used as a pointer to the next instruction to be executed. As each instruction is executed, it is incremented to the next sequential instruction (except when modified by a jump instruction).

The Condition Register is a three-bit register that records the results of the extended instructions.

Logon PROM format is shown in figure 6-1. The format consists of an opcode and operand address.

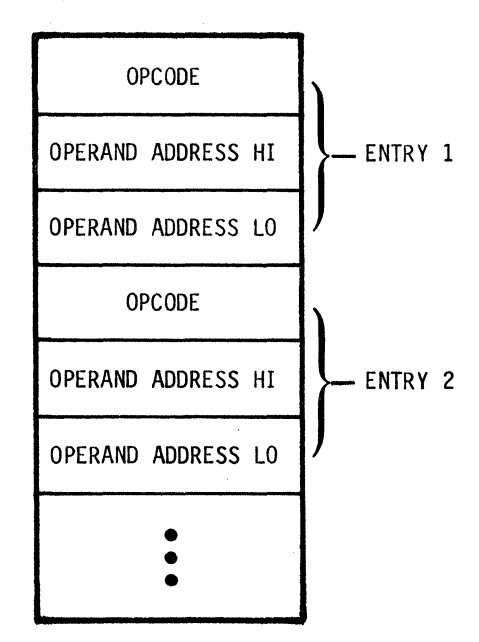

Figure 6-1. Logon Pseudo Code Format

Table 6-1 shows an example of a LOGON PROM.

| ADDRESS                                                                                                    | <b>DATA</b>                                                                                        | EXPLANATION                                                                                                    |
|----------------------------------------------------------------------------------------------------|----------------------------------------------------------------------------------------------------|----------------------------------------------------------------------------------------------------|
| 4000<br>4001<br>4002<br>4003<br>4004<br>4005<br>4006<br>4007<br>4008<br>4009<br>400A<br>400B<br>400C<br>400D<br>400E<br>400F<br>4010<br>4011<br>$\bullet$<br>40FF<br>4100 | 40<br>04<br>41<br>00<br>80<br>09<br>40<br>08<br>20<br>4D<br>45<br>53<br>53<br>41<br>47<br>45<br>20 | Location of the initial message list (4004)<br>Location of start of code (4100)<br>Output only<br>Length<br>Address of initial message (4008)<br>ASCII Message: "Message"<br>"M"<br>"E"<br>"S"<br>"S"<br>"А"<br>"G"<br>$^{\rm H}$ E ii<br>Space<br>Not used<br>Begin LOGON pseudo instructions |

Table 6-1. Logon PROM Format

The format of the Opcode byte is shown in Figure 6-2.

| Bit |                     | o | h             |  | າ<br>w | 2 |                    |  |
|-----|---------------------|---|---------------|--|--------|---|--------------------|--|
|     | <b>FALSE</b><br>BIT |   | <b>OPCODE</b> |  |        |   | CONDITION<br>FIELD |  |

Figure 6-2. Opcode Byte

The condition register (bits 2, 1, and 0) is intially set to an all zero state. Certain instructions can change the condition register, causing it to be set as follows:

- 1. SCAN Condition code will reflect which keyword string in the keyword pointer list was received.  $(1=1st$  keyword string,  $2 = 2nd$  keyword string,
- 2. MENU Condition code will reflect which item in the MENU list was selected  $(1 = item 1, etc. through 7)$
- 3. CALLML Condition code will be placed in the lower three bits of A register, so when the CALLML instruction is executed, the A register will contain the present contents of the condition register. This allows the condition code to be tested, modified, or maintained in its previous state by the subroutine.
- 4. BKPT The program counter and/or the condition register can be modified by the operator.

#### 6.3 **INSTRUCTION SET**

 $\ddot{\phantom{a}}$ 

The instructions, listed at the beginning of this chapter, are all conditional and will be executed if the following conditions are met:

- **1.** Condition field of the instruction contains all zeros.
- 2. Condition field of the instruction matches the present state of the condition register, and the false bit is not set.
- 3. Condition field of the instruction does not match the present state of the condition register, and the false bit is set.

If none of these conditions are met, the interpreter will not execute that instruction, but move on to the next instruction.

Listed on the following pages is the logon pseudo code format for each instruction in the set.

#### $6.3.1$ SEND Instruction

The SEND instruction transmits a string of ASCII characters to the host system over the RS-232 data link. The format of the SEND instruction is shown below. The example of a SEND instruction in table 6-2 transmits the three ASCII characters "ABC".

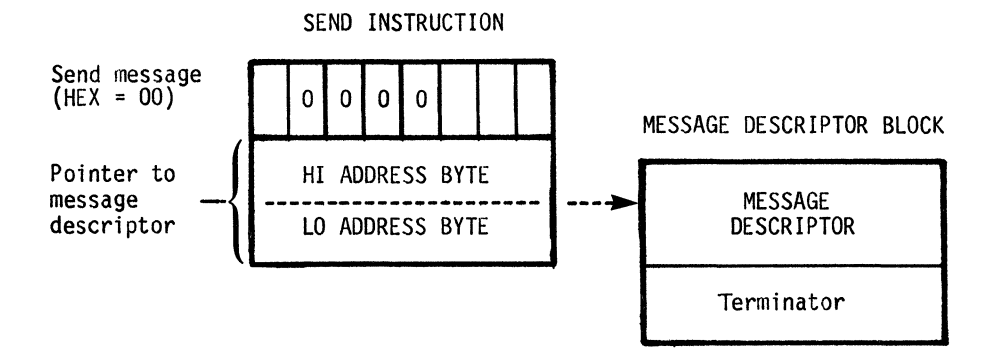

The message descriptor contains a description of the segments of the message to transmitted. The bytes of the message descriptor block are described below:

MESSAGE DESCRIPTOR BLOCK

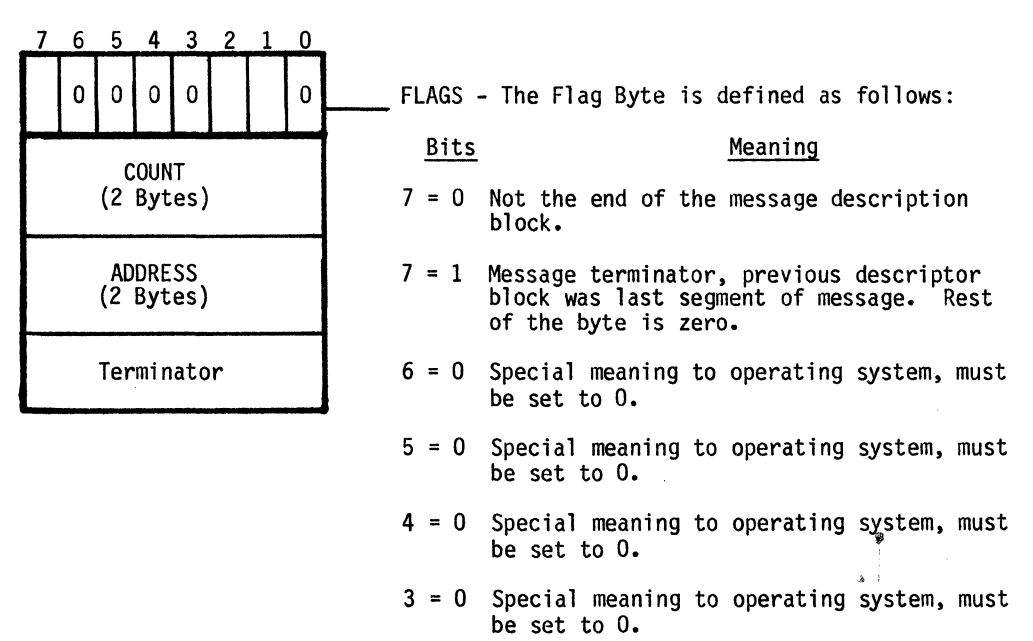

## MESSAGE DESCRIPTOR BLOCK (continued)

 $\bullet$ 

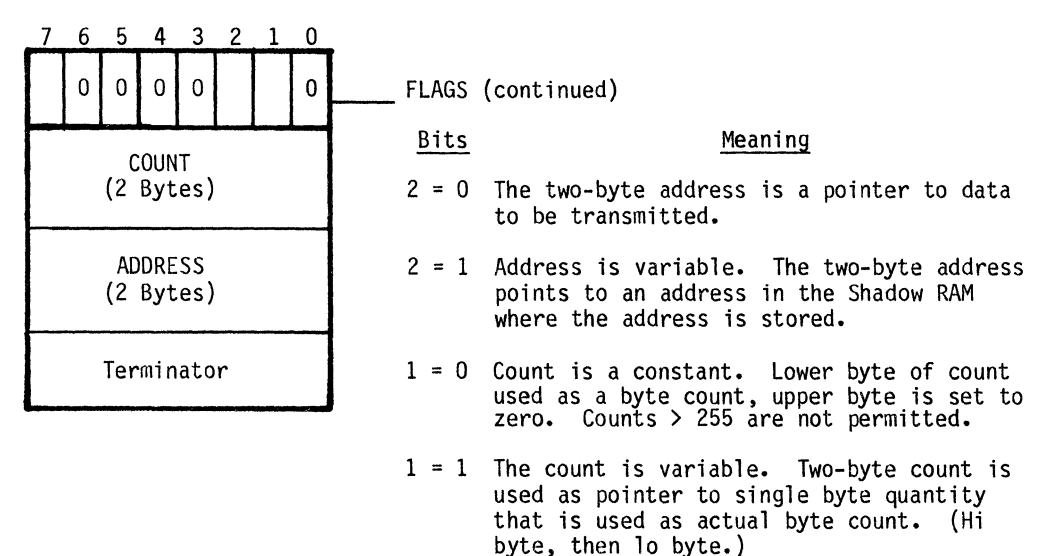

 $0 = 0$  Special meaning to operating system, must be set to 0.

Table 6-2. SEND Instruction

| <b>ADDRESS</b>                                       | <b>DATA</b>                                | EXPLANATION                                                                                                    |
|------------------------------------------------------|--------------------------------------------|----------------------------------------------------------------------------------------------------|
| 412D<br>412E<br>4130                                 | 00<br>41AB                                 | Send Opcode<br>Address of message descriptor                                                                         |
| 41AB<br>41AC<br>41AE<br>41B0<br>41B1<br>41B2<br>41B3 | 00<br>0003<br>41B1<br>80<br>41<br>42<br>43 | Count is a constant<br>Value of count is 3<br>Address of message<br>Message descriptor terminator<br>Pass word "ABC" |

#### $6, 3, 2$ DISPLAY Instruction

The DISPLAY instruction displays a message to the operator using the 20 char-<br>acter front panel display. An example of the display instruction is shown in Table  $6-3$ .

The format of the DISPLAY instruction is:

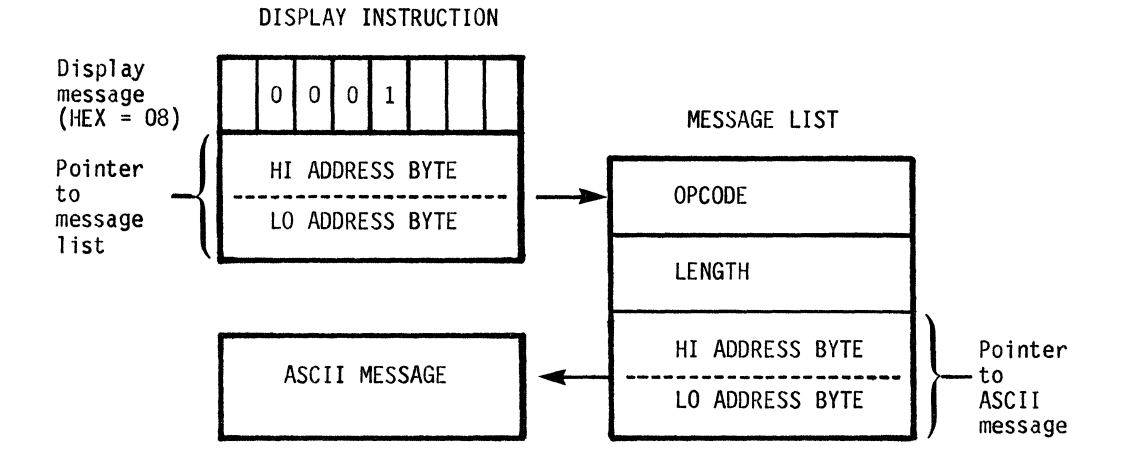

Table 6-3. Display Example

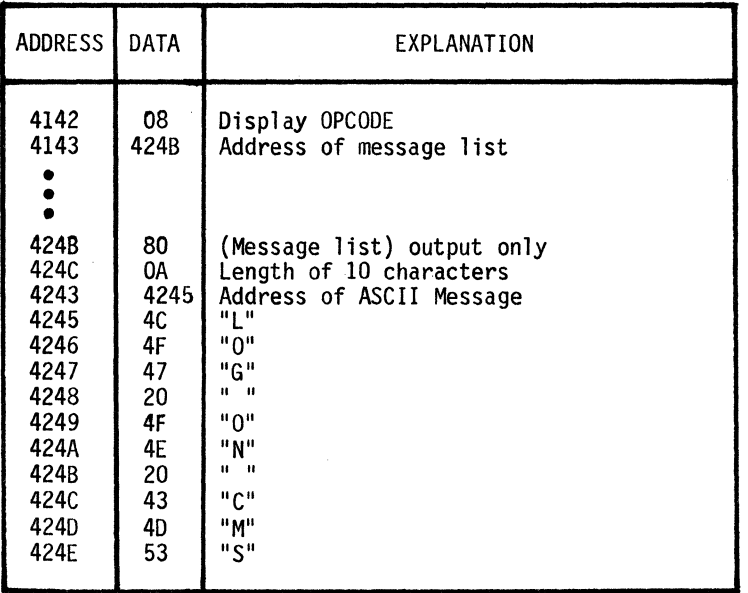

#### 6.3.3 **SCANKW Instruction**

The Scan Keyword instruction scans incoming data (up to seven (7) strings of ASCII data). When a string is detected, operation is terminated, and the condition register is updated to show which keyword string was received. There must be a match for one of the keyword strings or the next instruction will not be executed. An example of the SKANKW instruction is shown in Table 6.4.

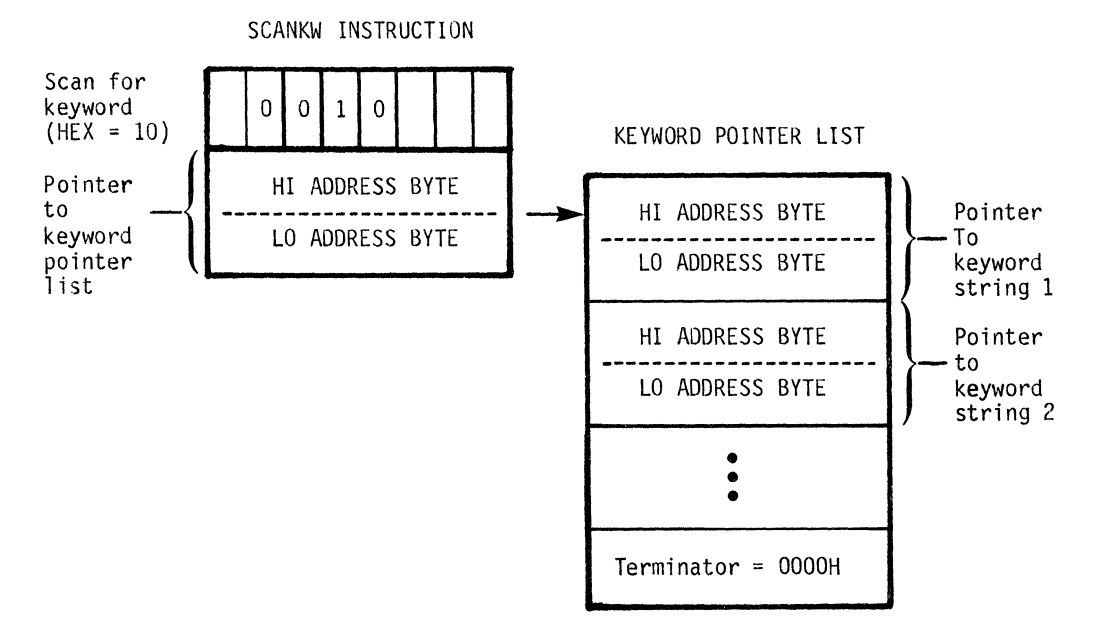

Format of the SCANKW instruction is shown below:

Condition register will be set to indicate which string was received. One indicates keyword string 1, two indicates keyword string 2, etc. The maximum number of keyword strings is seven.

The keyword string consists of the ASCII characters that are expected. There are two ways of specifying "don't cares":

- 1. Put a byte of 00 for each ASCII character that is a don't care.
- 2. If the number of don't care ASCII characters is unknown, but the character to terminate the don't care is known, then use a byte of 00 followed by a byte of FFH, then a byte which is the terminator for the don't care.

KEYWORD STRING

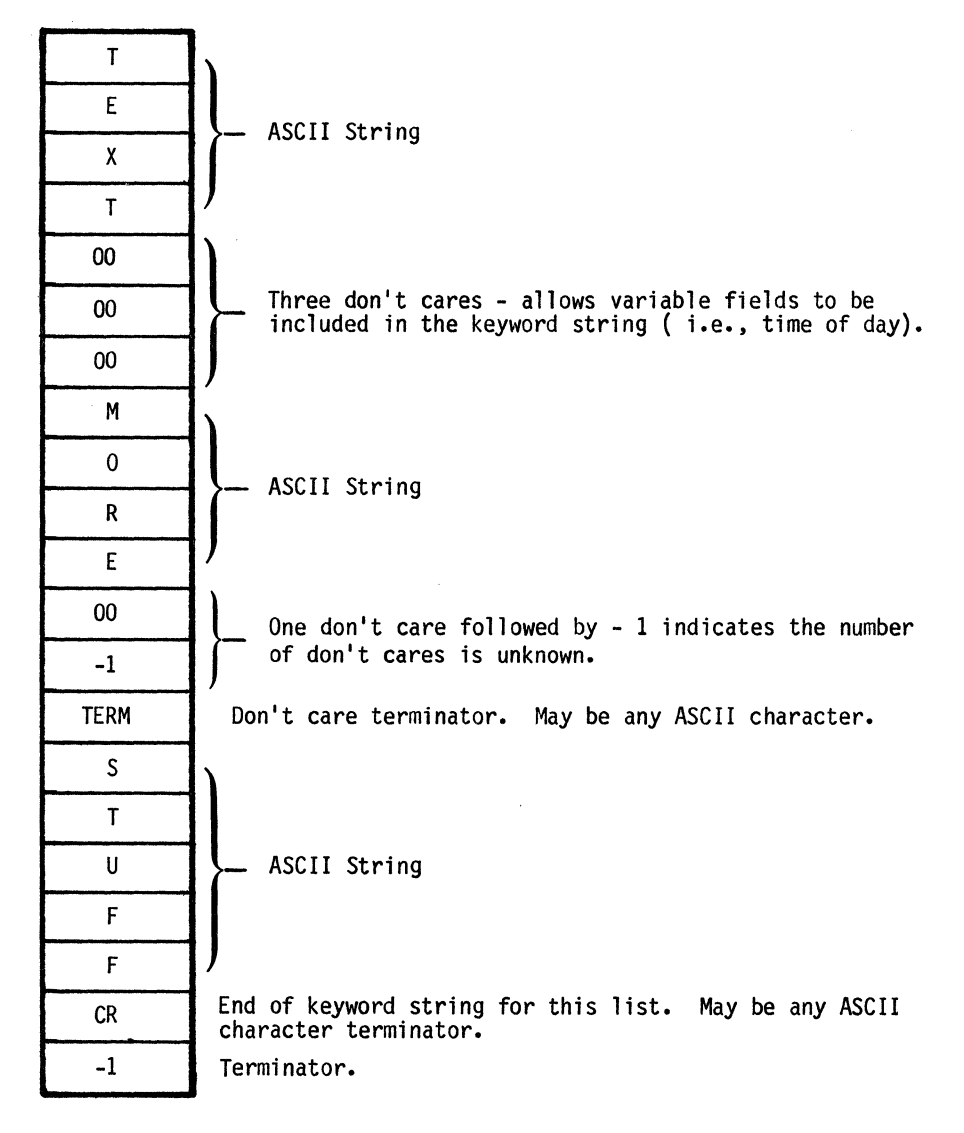

Table 6-4 shows an example of three keyword strings.

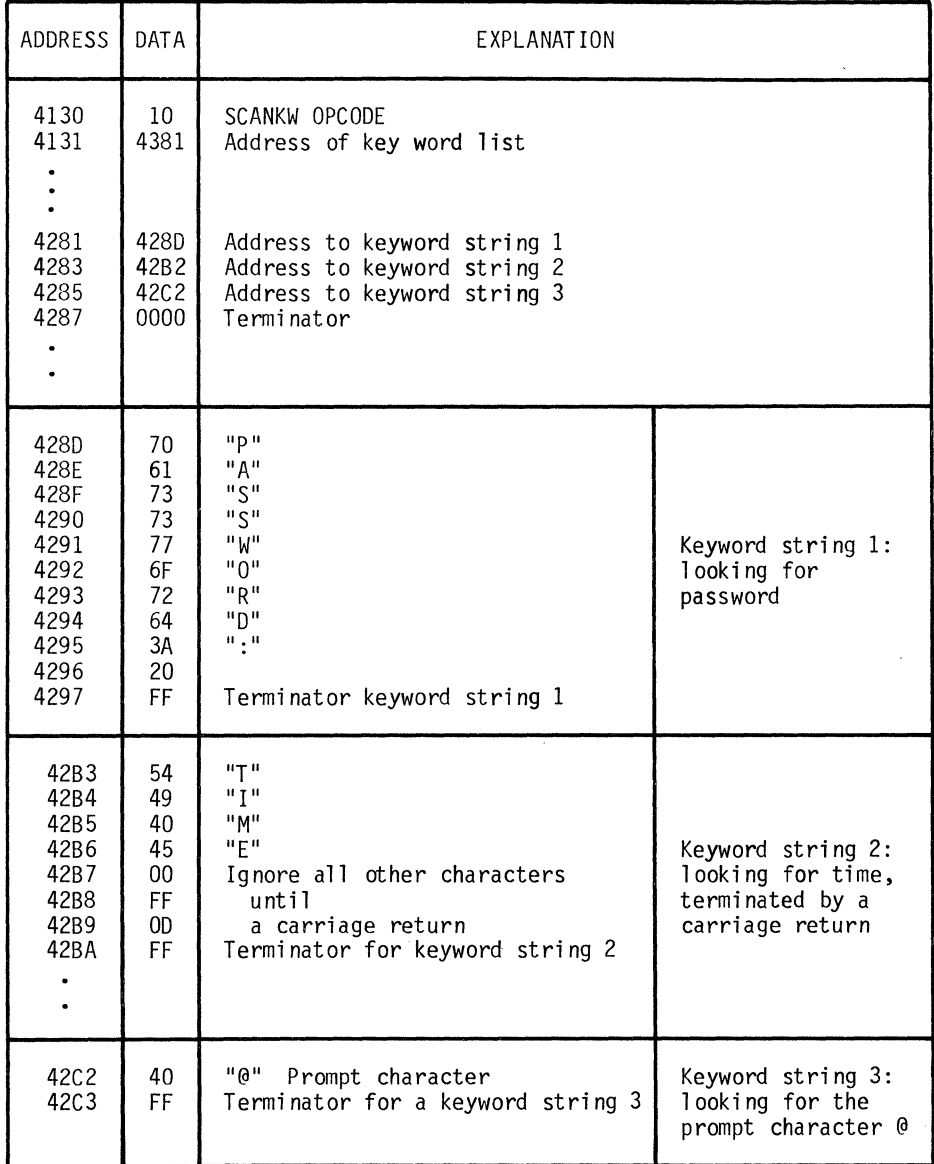

Table 6-4. Scan Keyword Example

 $\sim 10^{-11}$ 

## 6.3.4 **JUMP Instruction**

The JUMP instruction causes the Logon interpreter program counter to be modified. An example of a JUMP instruction is shown in table 6-5.

The format of the JUMP instruction is:

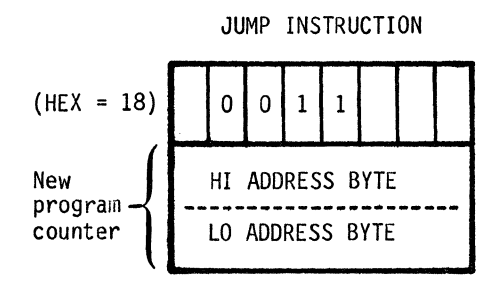

When the Jump instruction is executed, the address becomes the new program counter.

| <b>ADDRESS</b>                                               | DATA                                                   | EXPLANATION                                                                                                    |  |  |  |  |
|--------------------------------------------------------------|--------------------------------------------------------|----------------------------------------------------------------------------------------------------|--|--|--|--|
| 4130<br>4131<br>4133<br>4134<br>4136<br>4137<br>4139<br>413A | 10<br>4281<br>01<br>41AB<br>1A<br>4395<br>9B .<br>4130 | SCANKW OPCODE<br>Send password if match on keyword string 1<br>Jump to address 4395 if match on keyword string 2<br>Jump to address 4130 if not keyword string 3 |  |  |  |  |

Table 6-5. Jump Example

#### $6, 3, 5$ MENU Instruction

The MENU instruction allows the logon interpreter to interogate the operator. The interpreter presents a list of items to the operator who must select one of the items. The logon interpreter then resumes execution with the condition register set to indicate which menu item was chosen by the operator. An example of the MENU instruction is shown in table 6-5. The format of the MENU instruction is shown below:

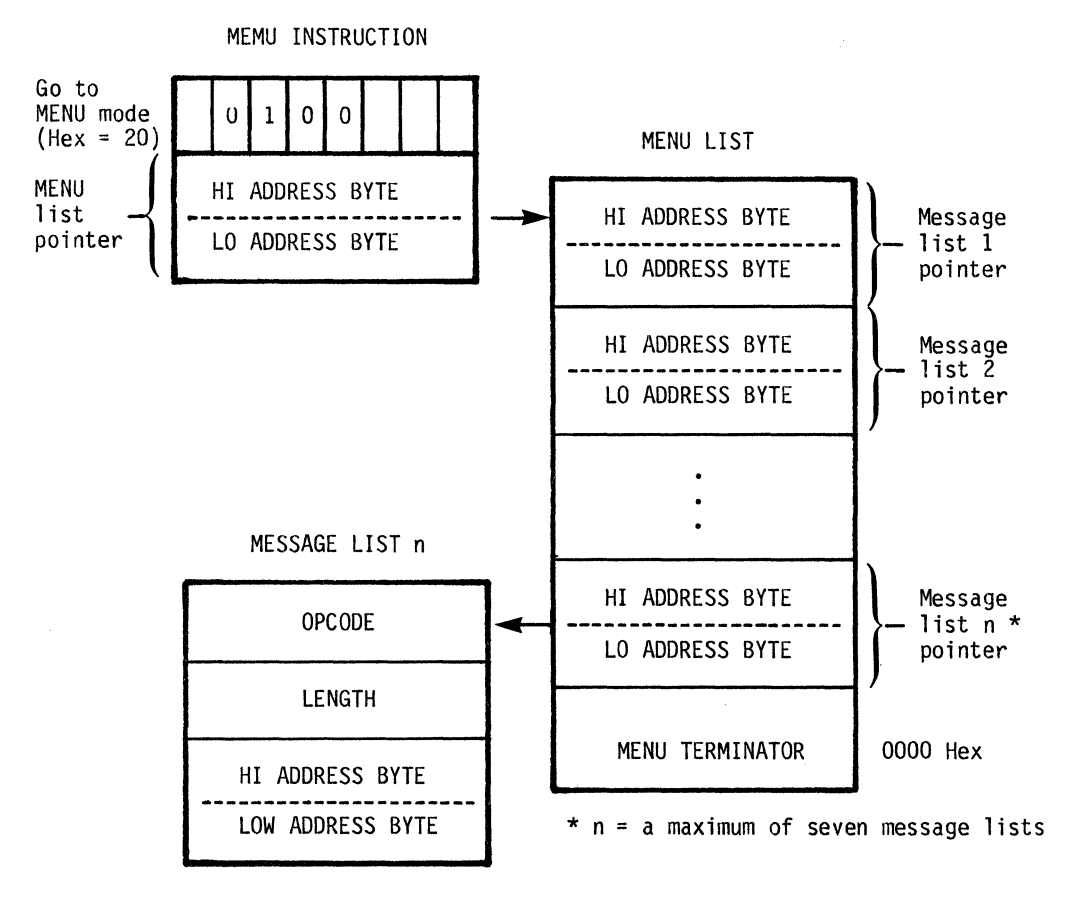

Condition register will be set to indicate which menu was chosen.

 $6 - 13$ 

The MENU instruction communicates with the operator through the display and the keyboard. During operation of the MENU instruction, certain keyboard functions are enabled. They are:

- 1. INCR This key allows the operator to increment through the menu list, looping back to the beginning.
- 2. HEX KEYPAD If menu items have input fields, the hex keypad is used to place information in the Shadow RAM area. This allows the operator to entered data in the Shadow RAM, which can then be transmitted to the Host via a SEND instruction.
- 3. ENTER Allows operator to select an item from the menu list. The condition register is set to indicate which menu item was being viewed by the operator when the ENTER key was pushed. The interpreter resumes execution on the next instruction.

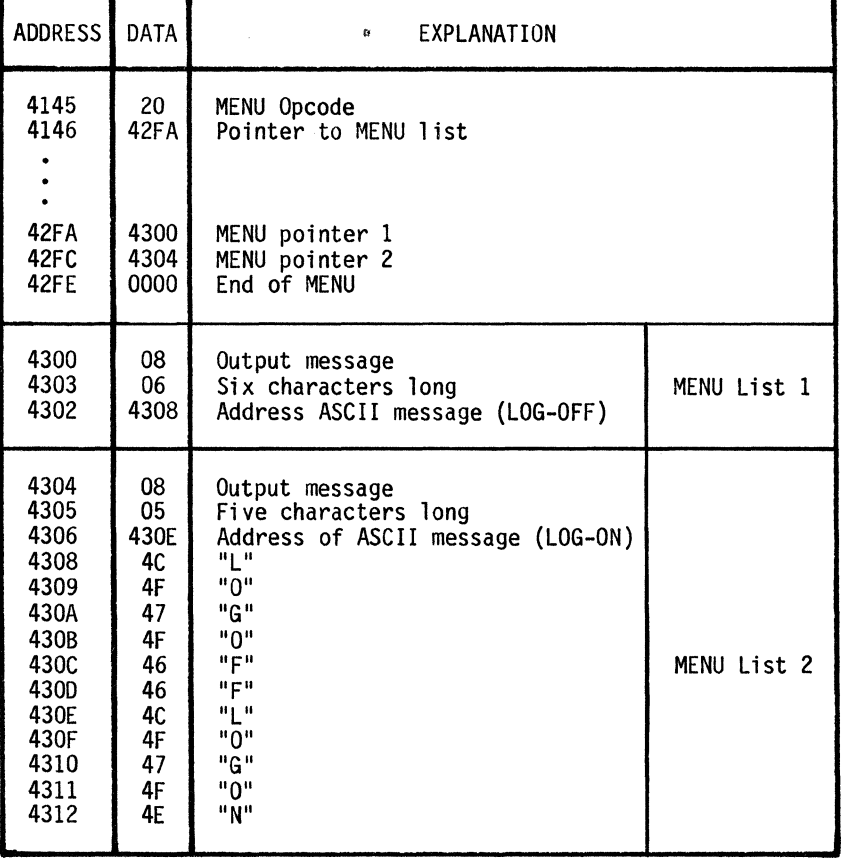

Table 6-5. Menu Example

 $\dot{\mathbf{x}}$ 

## 6.3.6 **CAllMl Instruction**

The CALLML instruction provides a way to call machine language subroutines. THIS INSTRUCTION IS NOT INTENDED FOR THE END USER. It is to provide a way around situations which cannot be handled by the normal logon instruction.

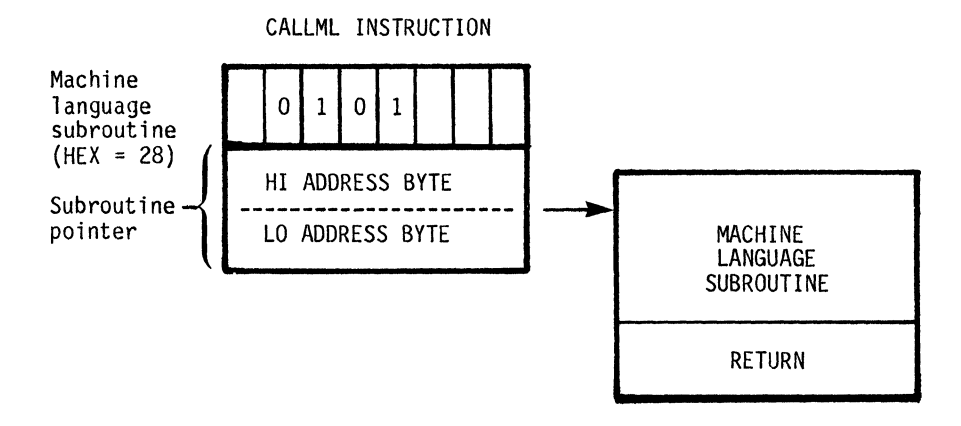

The subroutine is executed by the master processor. Upon entry, the A register contains the present contents of the condition register. Upon return. the condition register will be set to the contents of the lower three bits of A register. This allows the subroutine to preserve or alter the contents of the condition register. The machine language subroutine must be written in 6800 assembly language.

## 6.3.7 **ENDLOG Instruction**

 $\bar{z}$ 

The ENDLOG instruction terminates the logon control, returning control to normal remote operation.

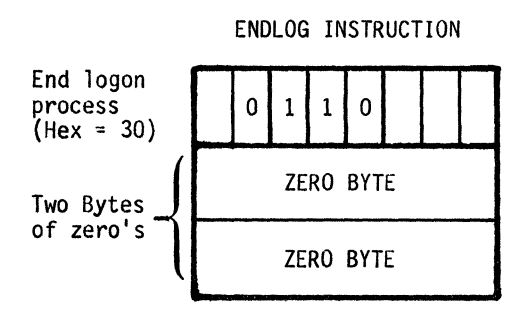

 $\bar{z}$ 

## 6.3.8 **SUSLOG Instruction**

The SUSLOG instruction temporari<mark>ly s</mark>uspends logon control and returns to normal remote operation. The Download, Guide Probe, Master, or Slave Mode will cause the logon execution to resume, upon the completion of a SEND or LOAD operation.<br>Logon control resumes on the next sequential instruction. The condition register is preserved.

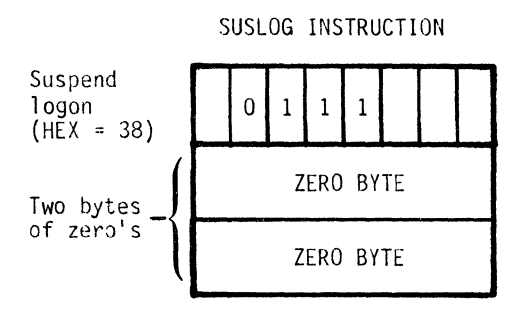

#### 6.3.9 **BKPT Instruction**

The BKPT instruction temporarily suspends execution of the logon instruction. This allows the operator to change the logon program counter and/or the condition register. Logon execution is resumed on either the next sequential instruction, or on the operator specified instruction.

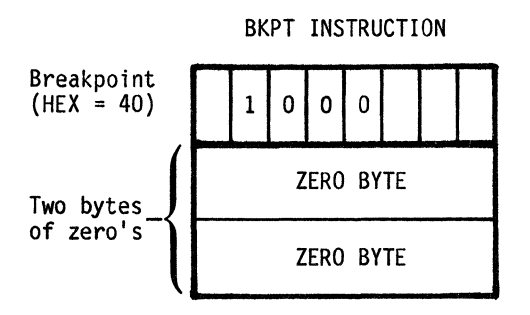

When the break instruction is encountered, the message pending light is illuminated and the beeper sounded. This allows the current uSA display to be pre-<br>served.

Pressing the INCR key will produce the following display:

BKPT=xxxx C - REG=y

Where:  $xxxx =$  the address of the next logon instruction. y = the current contents of the condition register.

NOTE: xxxx and y can be modified by the operator.

Pressing the INCR key a second time will cause logon execution to resume at the displayed address, with the displayed condition register value.

## Appendix A

## ASCII CHARACTER SET

Table A-1 contains the 7-bit ASCII hexadecimal code for each character that can<br>be viewed on the uSA front panel display.

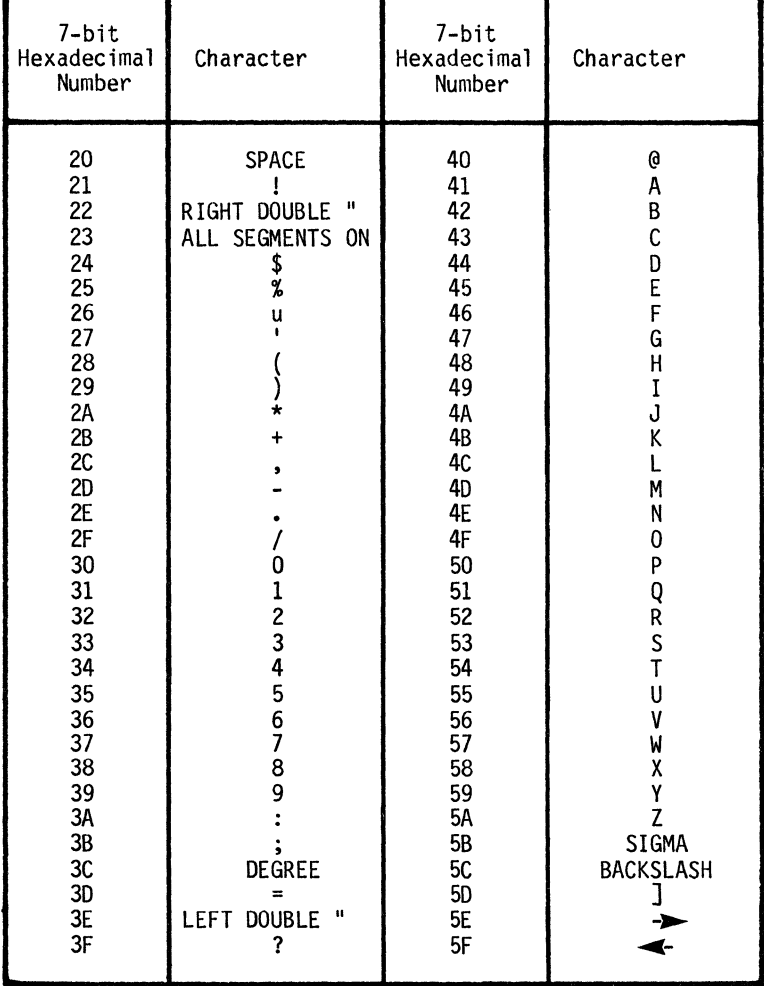

Table A-1. ASCII Character Set in Hexadecimal Representation

## **Appendix B**

## **KEY SUMMARY**

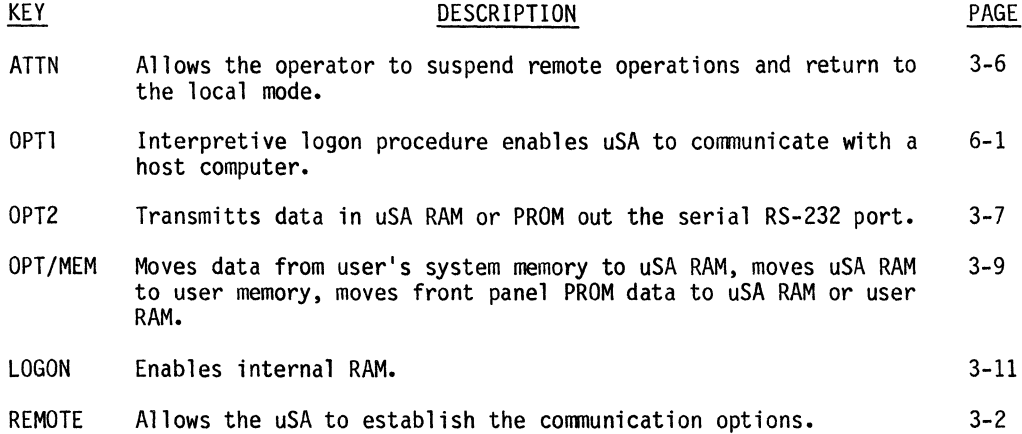

 $\sim 10^{-1}$ 

## **MESSAGE INFORMATION**

## C.l **DATA MESSAGES**

Table C-l shows which of the data can be received and transmitted by each of the remote modes.

| <b>MESSAGE</b> | <b>MODE</b>     |     |              |            |               |     |                        |     |
|----------------|-----------------|-----|--------------|------------|---------------|-----|------------------------|-----|
|                | <b>DOWNLOAD</b> |     | <b>SLAVE</b> |            | <b>MASTER</b> |     | <b>GUIDED</b><br>PROBE |     |
| <b>TYPE</b>    | <b>RCV</b>      | XMT | RCV          | <b>XMT</b> | RCV           | XMT | RC                     | XMT |
| Keystroke      |                 |     | χ            |            |               | χ   | χ                      | X   |
| LED            |                 |     |              | χ          | χ             |     | χ                      | X   |
| Display        |                 |     |              | χ          | χ             |     | χ                      | χ   |
| Download       | χ               | χ   | χ            | χ          | χ             | χ   | χ                      | χ   |

Table C-l. Data Messages

## C.2 **KEYSTROKE FUNCTIONS**

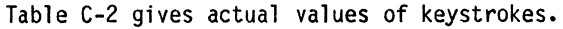

| Key Type                                                                                                    | Hex Value                                                                                                    | Key Type                                                                                                    | Hex Value                                                                                                    |
|----------------------------------------------------------------------------------------------------|----------------------------------------------------------------------------------------------------|----------------------------------------------------------------------------------------------------|----------------------------------------------------------------------------------------------------|
| <b>FILTER</b><br>COUNT<br>INTRVL<br>"3"<br>"2"<br>որ ո<br>" በ"<br>THRESH<br>FREO<br>SIG<br>"6"<br>"5"<br>"4"<br>" و "<br>"8"<br>"7"<br>FILL<br>OPT/MEM<br><b>RESET</b><br>RUN/DISP<br>"C"<br>"B"<br>"A" | 00<br>02<br>03<br>04<br>05<br>06<br>07<br>08<br>0A<br>0B<br>OC.<br>OD<br>0E<br>14<br>15<br>16<br>17<br>18<br>19<br>1Α<br>1B<br>10<br>10<br>1E<br>1F | SUBSEL<br>PROM/MEM<br><b>STEP</b><br>RUN<br>"բո<br>"F"<br>"מ<br>ENTER<br><b>INCR</b><br>DECR<br><b>BINARY</b><br>REMOTE<br><b>LOGON</b><br>TEST<br><b>ENABLE</b><br>DISABLE<br><b>OPTSEL</b><br>ATTN<br>OPT3<br>REGISTER<br>BREAK<br>OPT2<br>OPT1<br>1/0<br>MSG<br><b>MEMORY</b> | 20<br>21<br>22<br>23<br>24<br>25<br>26<br>27<br>29<br>2A<br>2B<br>2D<br>2E<br>2F<br>31<br>32<br>33<br>36<br>37<br>42<br>43<br>45<br>46<br>47<br>49<br>4A |

Table C-2. Keystroke Functions

## C.3 **LED MESSAGES**

Bit values of the LED display lights are shown in Table C-3.

| Bit                                               | LED                                                                                                    | Bit                                            | LED                                                                                                    |
|---------------------------------------------------|----------------------------------------------------------------------------------------------------|------------------------------------------------|----------------------------------------------------------------------------------------------------|
| 15<br>$\frac{14}{13}$<br>12<br>11<br>10<br>9<br>8 | (Most significant bit)<br>BEEP (Audible Alarm)<br>Unused $(must = 0)$<br>Unused (must = $0$ )<br>Unused (must = $0$ )<br>Unused (must = $0$ )<br>Unused (must = $0$ )<br>IND1<br><b>REMOTE</b> | 6<br>5<br>4<br>3<br>$\overline{c}$<br>$\Omega$ | OPT MEM ENABLE<br>RUN<br><b>HALT</b><br>PROM MEM<br><b>BREAK</b><br>IND <sub>2</sub><br>MESSAGE PENDING<br>INPUT ERROR<br>(least significant bit) |

Table C-3. LED Bit Values

NOTE: 1 = On, 0 = Off

# **Appendix D**

## **ERROR MESSAGES**

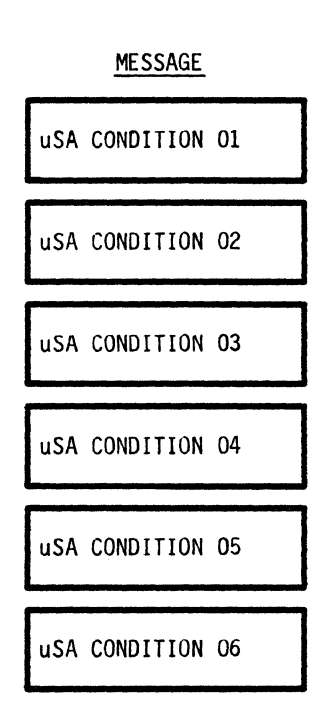

## **DESCRIPTION**

Master RAM failure

Emulator ROM failure

Master ROM failure

Emulator not responding

Signature ROM failure

Shadow RAM failure
## **Appendix E**

### **RECORD FORMATS**

# E.l **LEO MESSAGE**

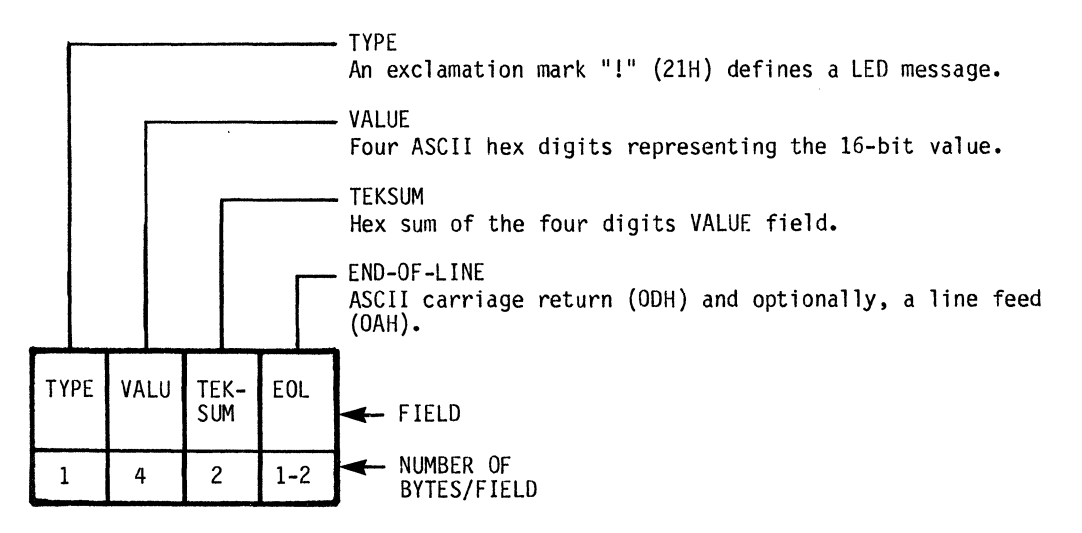

## E.2 **KEYSTROKE MESSAGE**

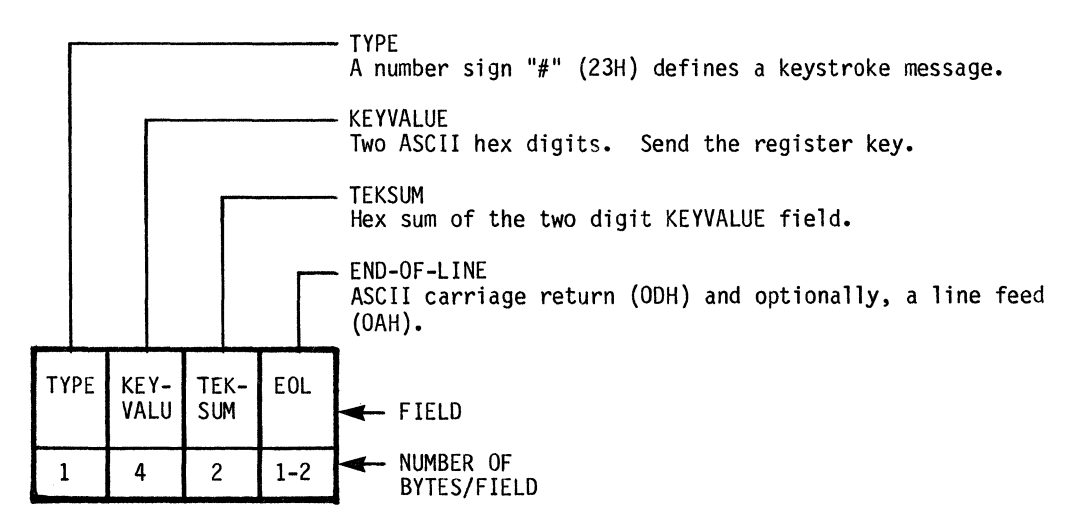

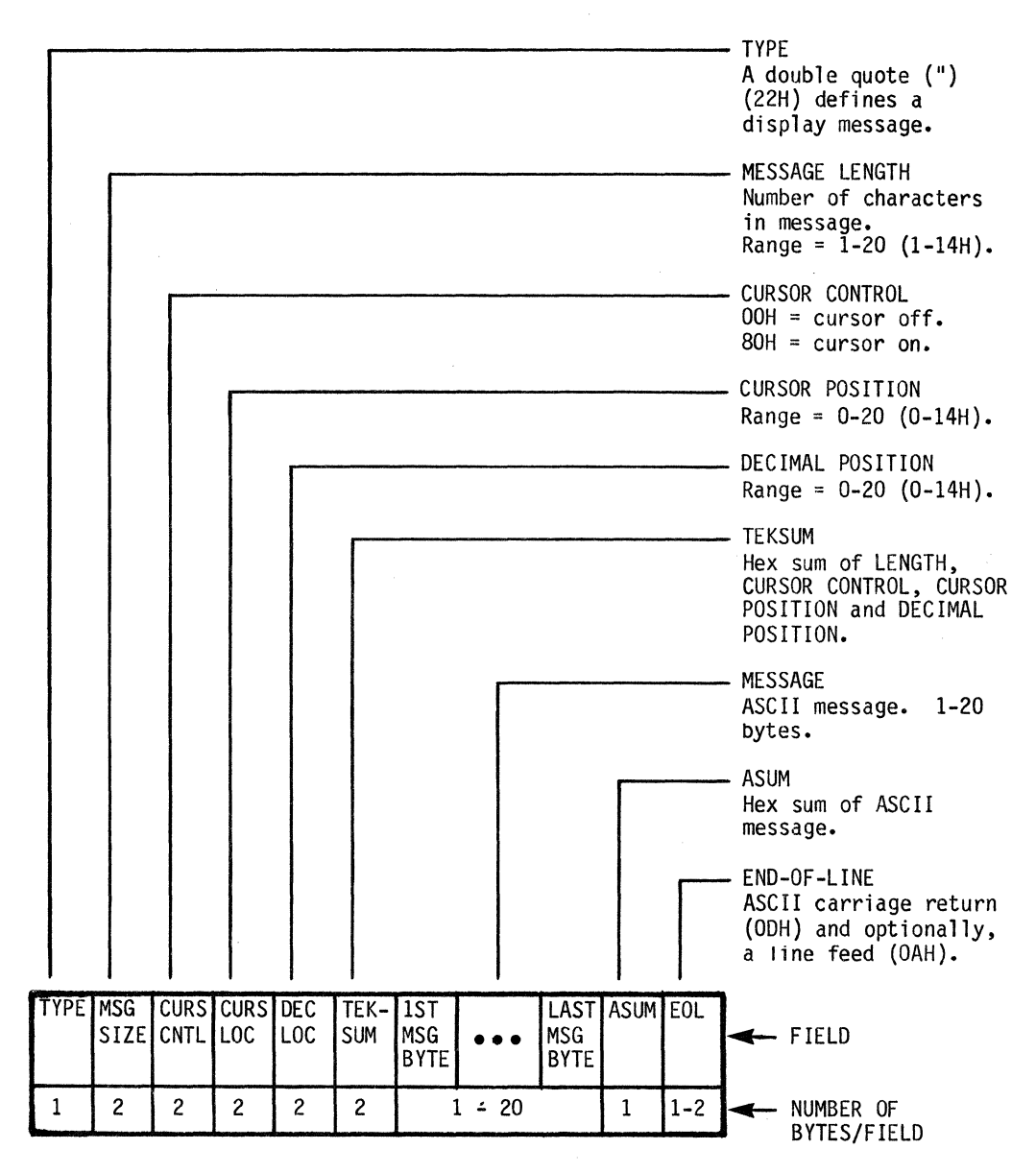

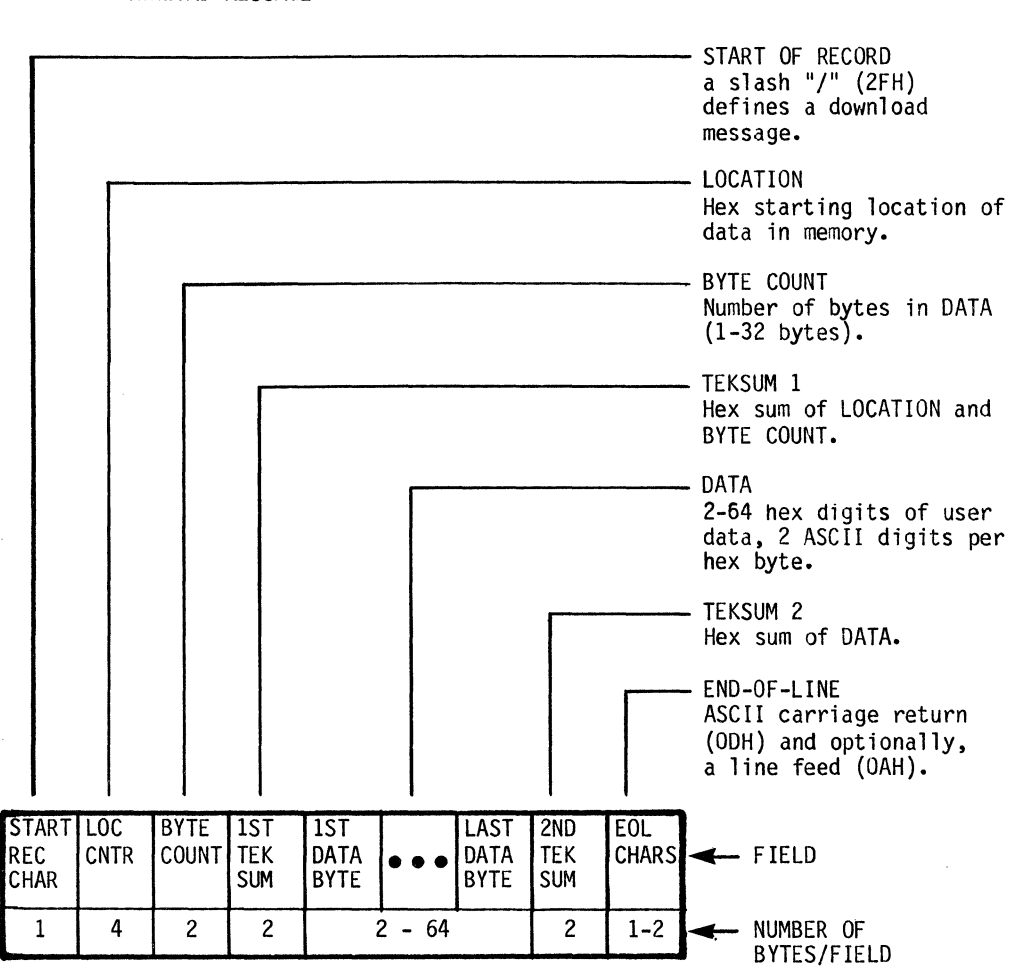

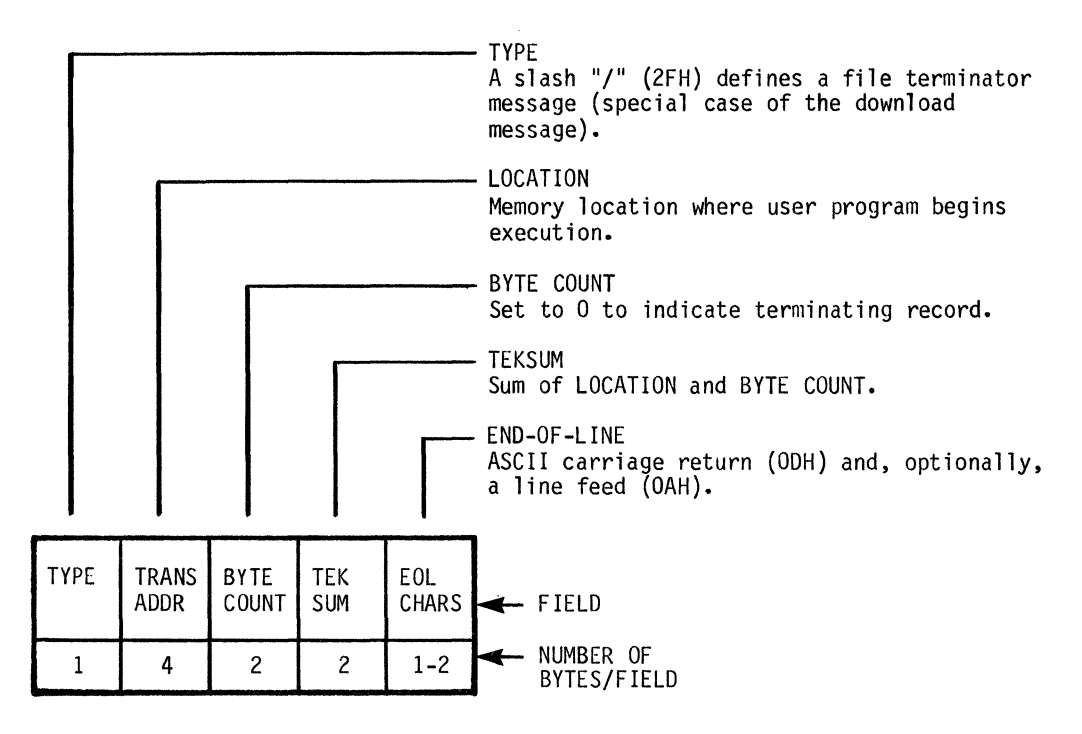

# **Appendix F**

# **LOGON COMMANDS**

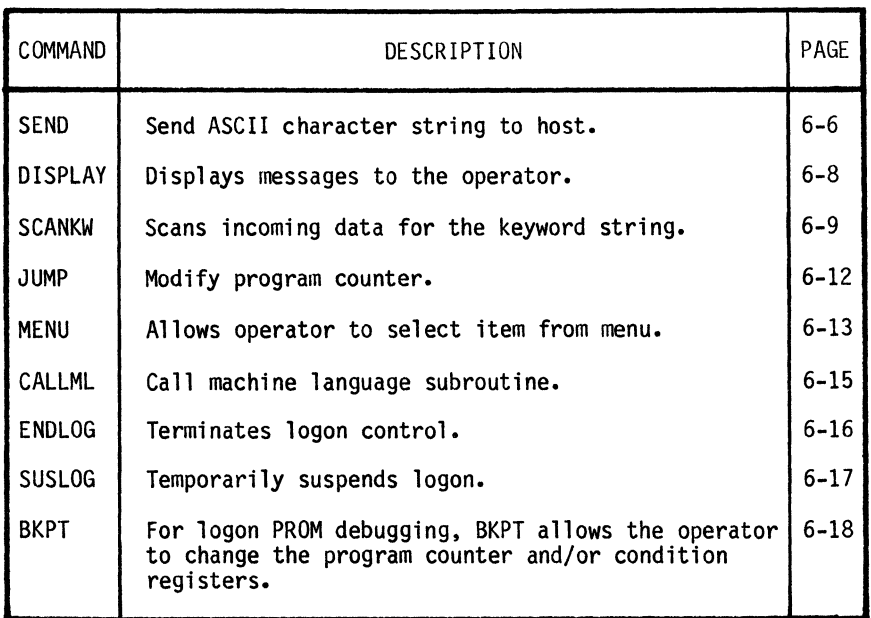

 $\sim 10^{-10}$ 

#### **Appendix G**

### **ORDERING INFORMATION**

The Comm Option, *PIN* COMM-1, can be ordered directly from Millennium or from any Millennium sales office or distributor.

The Comm Option contains all hardware necessary to install this feature in your uSA. The data set or modem is not included.

Millennium recommends the Anderson Jacobson modem model AD342.

# **INDEX**

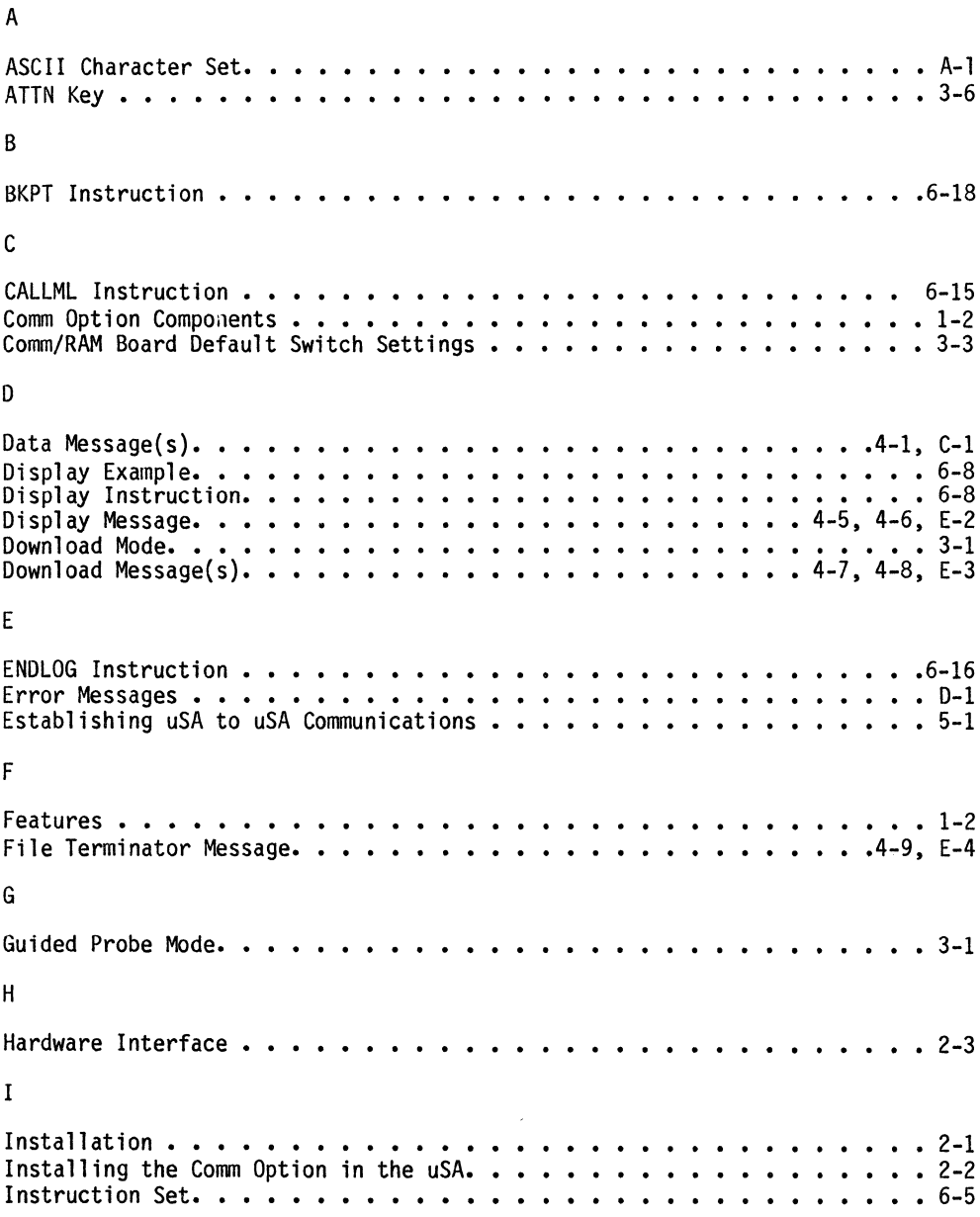

# **INDEX** (continued)

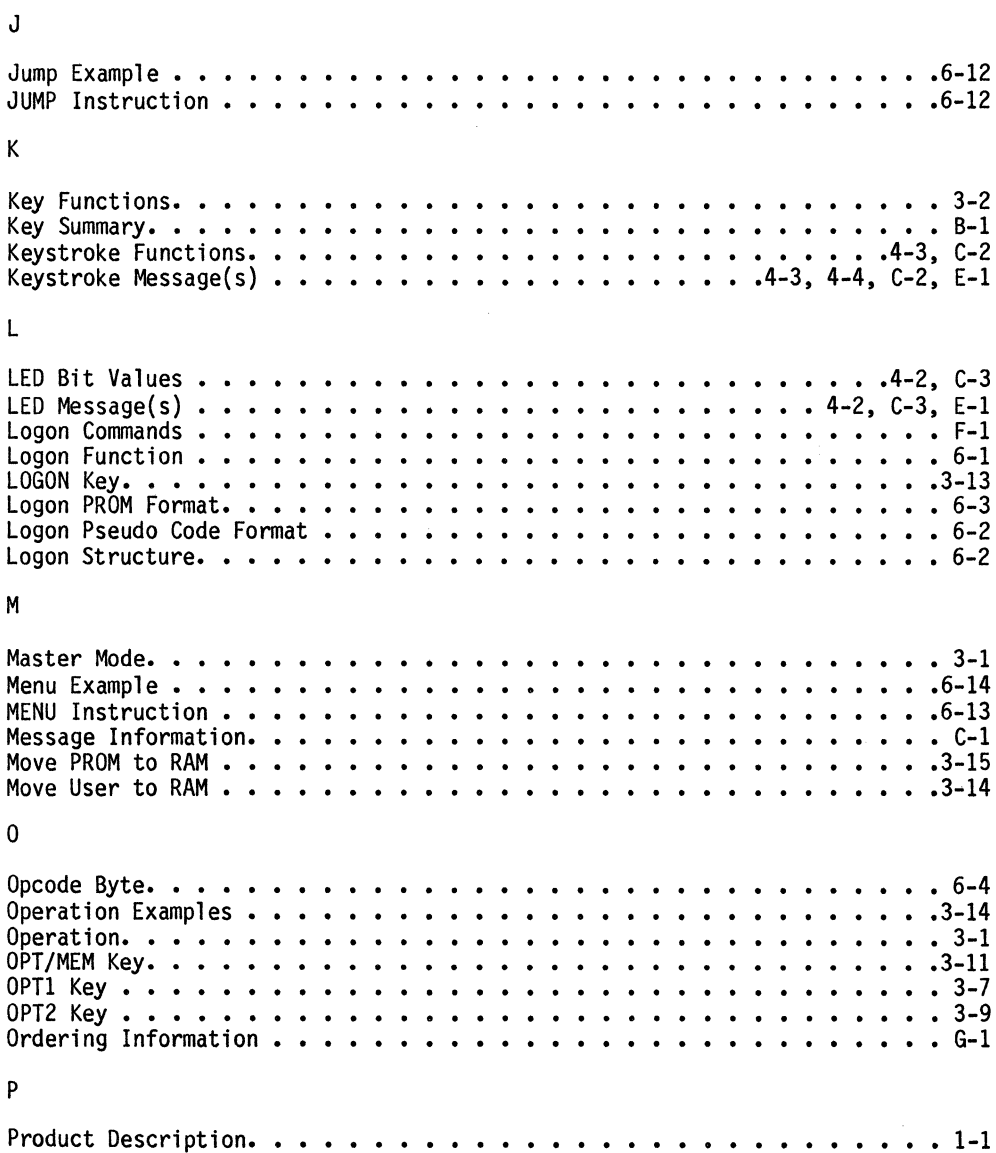

### **INDEX** (continued)

R Record Formats •• E-1 Remote Cont ro 1 Li nk. • ••• 3-1 REMOTE Key •• 3-2 Remote Option Byte ••• • • • 3-3 S SCANKW Instruction  $\cdots$ ,  $\cdots$ ,  $\cdots$ ,  $\cdots$ ,  $\cdots$ ,  $\cdots$ ,  $\cdots$ ,  $\cdots$ ,  $\cdots$ ,  $\cdots$ ,  $\cdots$ ,  $\cdots$ ,  $\cdots$ SEND Instruction. • 6-9 ••••••• **•• 6-5, 6-7**  Slave Mode ••••• SUSLOG Instruction. • • • • • • **• 3-1** . .•••• **•• 6-17**  U Unpacking, Inspection, and Service  $\cdots$  . . . . . . . . . . . . . . . . . 2-1 uSA Communicating Over Telephone Lines. . . • • • • • • • • • • **• 1-1**  uSA to Development System •• uSA to Modem • 2-4 . . • • . . . . . . . . . **. 2-3**  uSA to uSA (null modem cable). • 2-3 .6-11

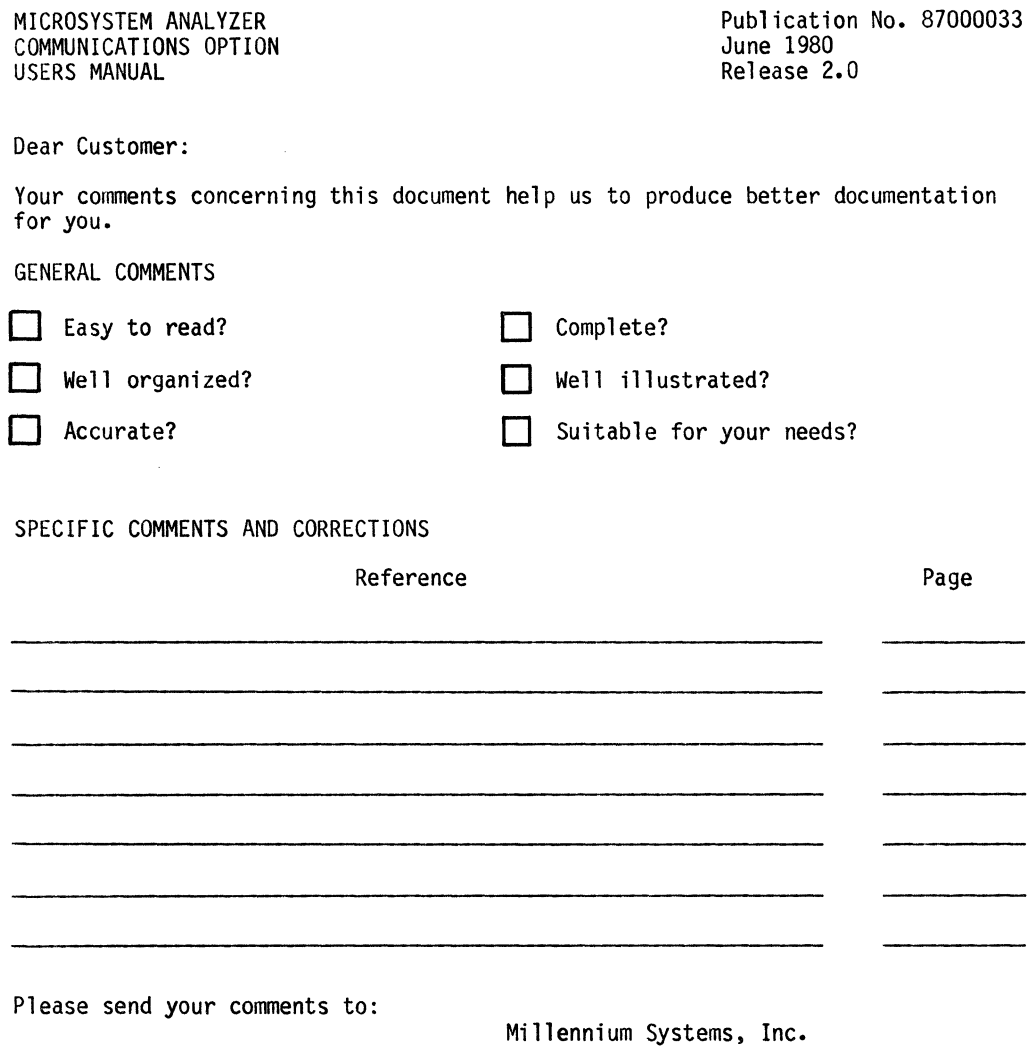

19050 Pruneridge Avenue Cupertino, CA 95014 ATTN: Publications

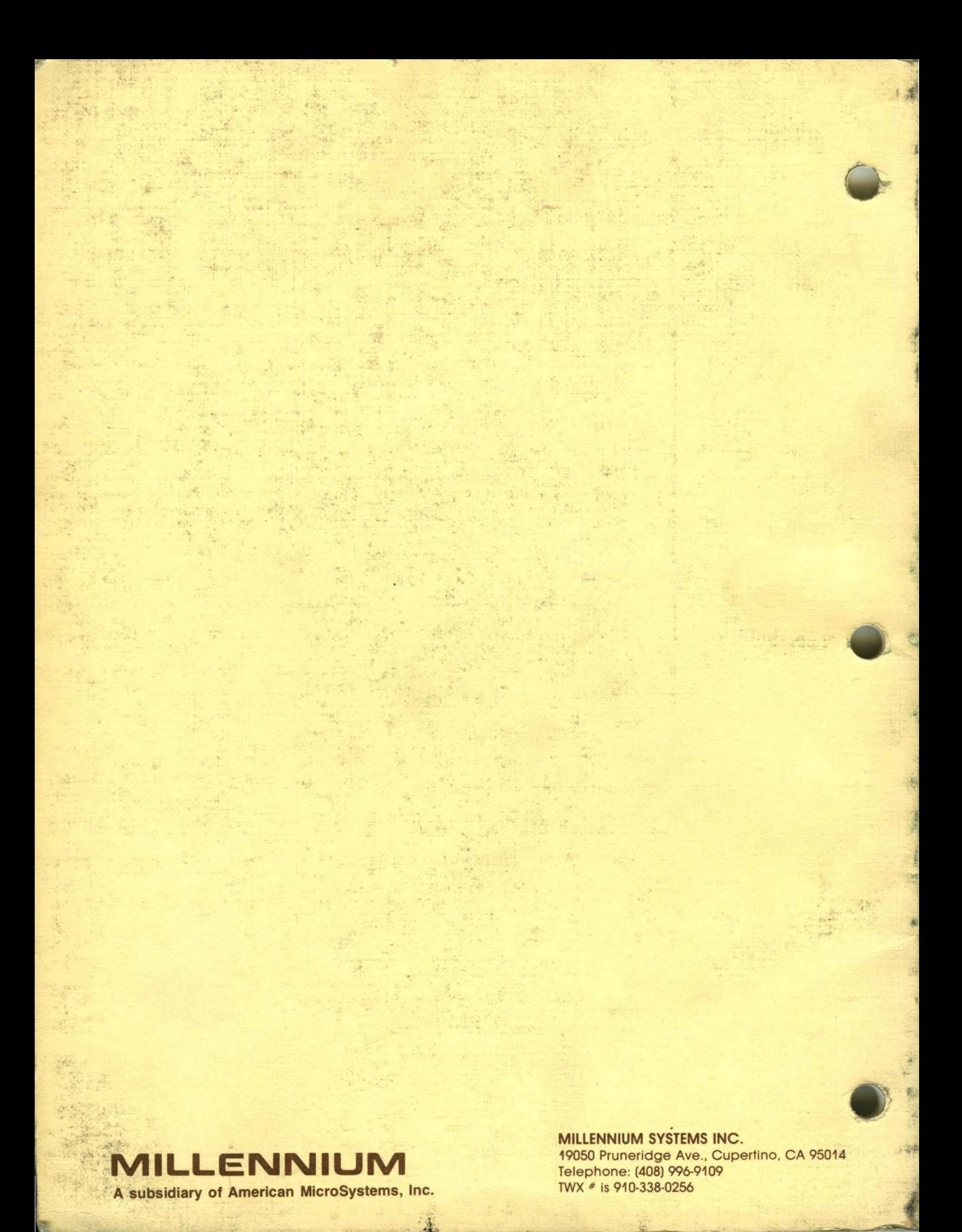